# **5 統括管理責任者の業務**

本章では、OBD 検査の準備後に統括管理責任者が利用者管理システムを利用して継続的に行う作業につい て説明します。

統括管理責任者は、管理している複数の事業場において、事業場情報の管理や利用者の管理を行います。

### **■グループ・事業場の管理**

事業場の開設や廃止、事業場情報の変更があった場合に、事業場情報の追加や変更、事業場の利用停止、グ ループ情報の一括更新などを行います。

また、事業場の登録状況を一覧で確認し、必要に応じて事業場の管理作業を行います。

#### **管理している事業場の登録情報を確認したい**

■■「5.1 事業場情報を確認・変更する」

#### **事業場が増えたときなどに、グループに事業場を追加したい**

■ 「5.2 グループに事業場を追加する」

### **グループの統括管理責任者を追加・変更したい グループに所属する事業場の管理責任者を追加・変更したい**

■■「5.1 事業場情報を確認・変更する」

# **グループに所属する事業場の管理責任者に**

**管理権限を付与したい**

■■「5.1 事業場情報を確認・変更する」

### **グループ全体またはグループに所属する事業場の OBD 検査システムの利用を停止したい**

■ 「5.3 システムの利用を停止する」

### **グループに所属する事業場の情報をまとめて変更したい**

■■「5.4 グループ情報を一括更新する」

### **事業場で実施した OBD 検査や OBD 確認の実績を確認したい**

「5.10 OBD 検査の実績を確認する」

### ■利用者の管理

特定 DTC 照会アプリおよび OBD 検査結果参照システムを利用する工員または検査員の情報を確認し、必 要に応じて利用者の追加や利用の停止、利用者情報の変更や一括更新などを行います。

また、特定 DTC 照会アプリおよび OBD 検査結果参照システムの利用者の登録状況を一覧で確認し、必要 に応じて特定 DTC 照会アプリおよび OBD 検査結果参照システムの利用者の管理作業を実施します。

#### **利用者の登録状況を確認したい**

■■ 「5.5 登録されている利用者を確認する」

### **工員・検査員を追加登録したい グループ内のほかの事業場に異動した工員を追加したい**

■■ 「5.6 利用者を個別に追加する」

#### **複数の利用者情報をまとめて変更したい**

■■ 「5.9 複数の利用者情報を一括更新する」

### **工員の氏名を変更したい、 利用者区分を工員から検査員に変更したい**

■■ 「5.7 利用者情報を個別に変更する」

### **退職した工員を、利用者から削除したい グループ内のほかの事業場に異動した工員を削除したい**

■■ 「5.8 利用者を個別に削除する」

### **システムにログインできる端末を増やしたい 特定 DTC 照会アプリを使える端末を増やしたい**

「6.5 使用する機器を増やしたいとき」

### **5.1 事業場情報を確認・変更する**

グループに所属する事業場を検索して一覧を表示し、事業場の詳細情報を確認・変更します。

メールアドレスや管理責任者名、事業場の名称などの情報に変更があった場合に、情報を変更して利用変更 申請を行います。また、複数の事業場をグループ化して統括管理を行いたい場合もこのメニューを使用しま す。事業場情報の変更内容が承認されると、変更完了となります。

また、事業場の管理責任者に管理権限を付与することによって、グループに所属する事業場の管理を管理責 任者が行えるようになります。事業場情報の変更申請中も各システムを利用することができます。

### ■ ご注意

- 以下の項目を変更する場合は、指定書/認証書の写しの添付が必要です。また、グループに所 属している事業場の管理責任者にあっては管理権限が必要です。
	- ・事業場種別
	- ・管轄運輸支局
	- ・指定番号/認証番号
- これらの項目の変更については、運用管理センターで確認が行われるため、反映に時間を要し ます。

グループに所属する事業場の情報を個別に確認・変更したい場合は、 ■グループに所属する事業場の 情報を個別に確認・変更する」(P. 142)を参照してください。

グループを統括管理する拠点(本社)の情報を確認・変更したい場合は、 ■ブループを統括管理する 拠点(本社)の情報を確認・変更する」(P. 150)を参照してください。

### ■グループに所属する事業場の情報を個別に確認・変更する

### **1. メニューの「事業場管理」を押し、表示された「管理対象事業場一覧」 を押す**

《管理対象事業場一覧》画面に、登録されている管理対象事業場がすべて一覧で表示されます。

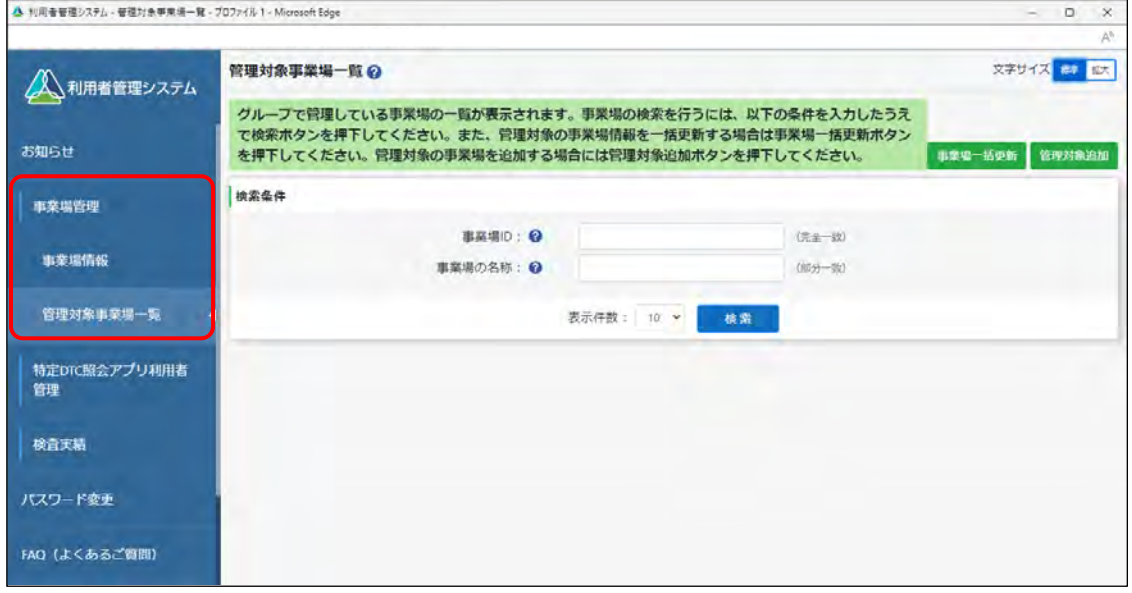

#### **こく**<br>こく注意

Т.

管理対象事業場一覧に事業場情報を表示するためには、管理対象事業場において、予め初回ログ インを行う必要があります。

### **2. 情報を確認・変更する事業場を検索する**

検索条件を入力し、「検索」を押します。

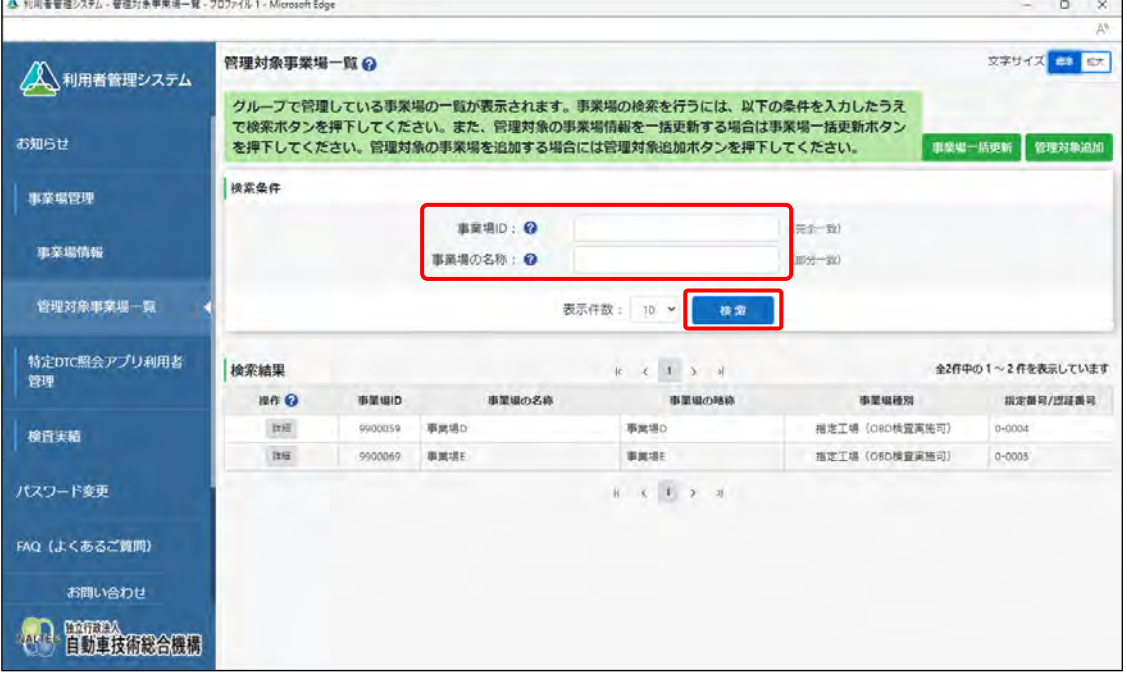

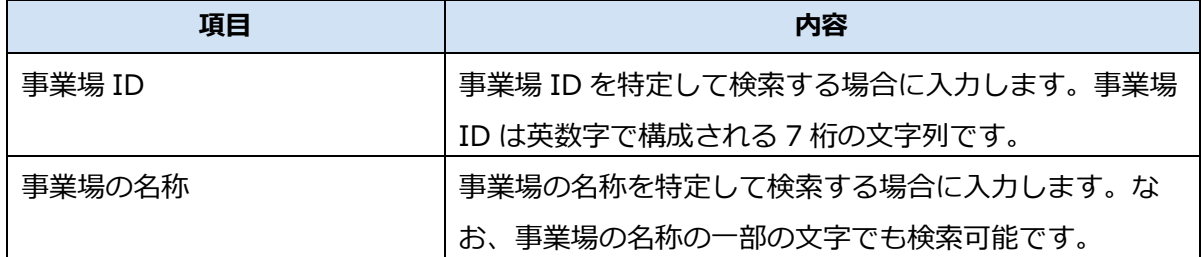

検索結果が表示されます。

### **3. 情報を確認・変更する事業場の「詳細」を押す**

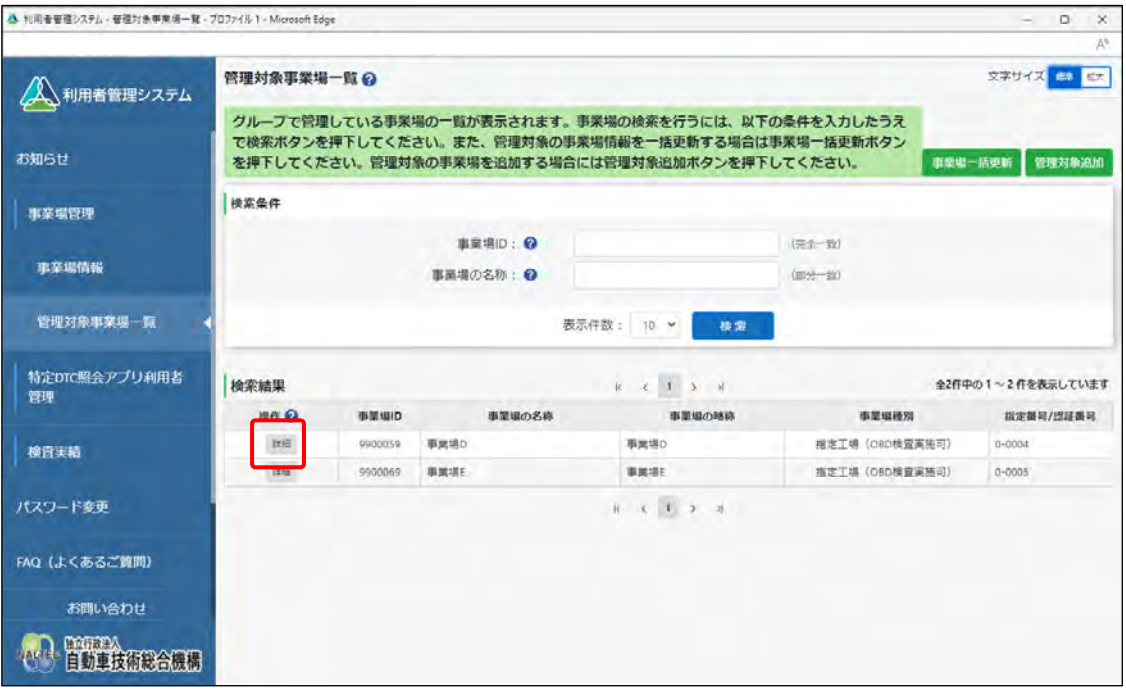

《事業場情報詳細》画面が表示されます。

### **4. 選択した事業場の詳細情報を確認する**

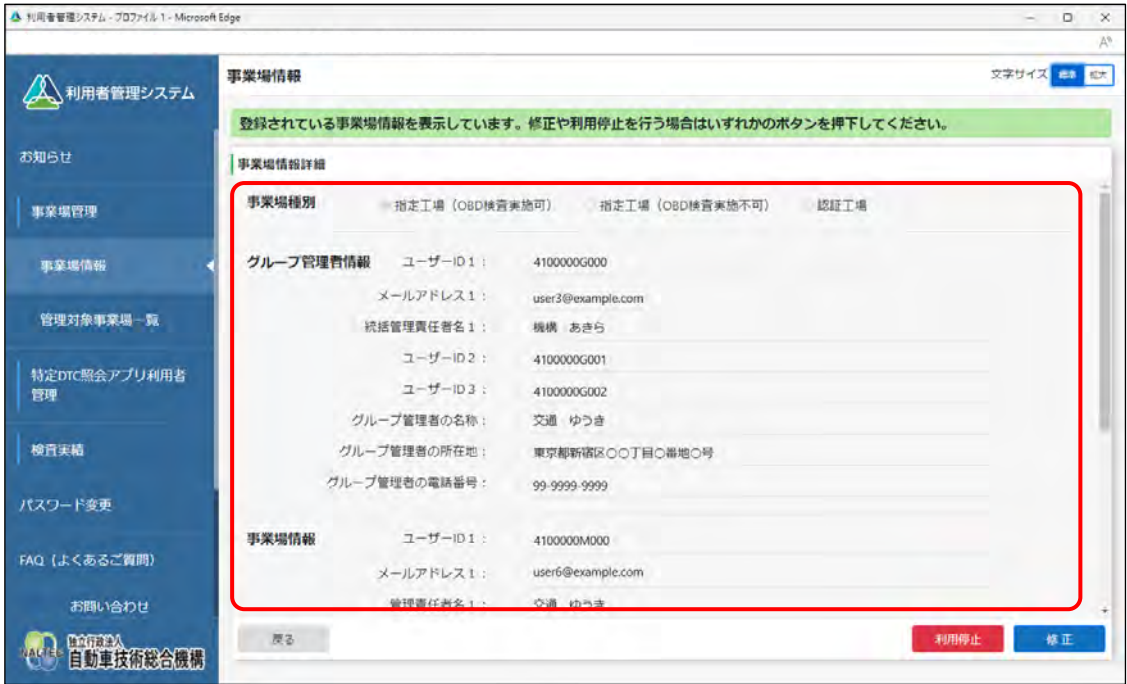

### **5. 事業場情報を変更する場合は「修正」を押す**

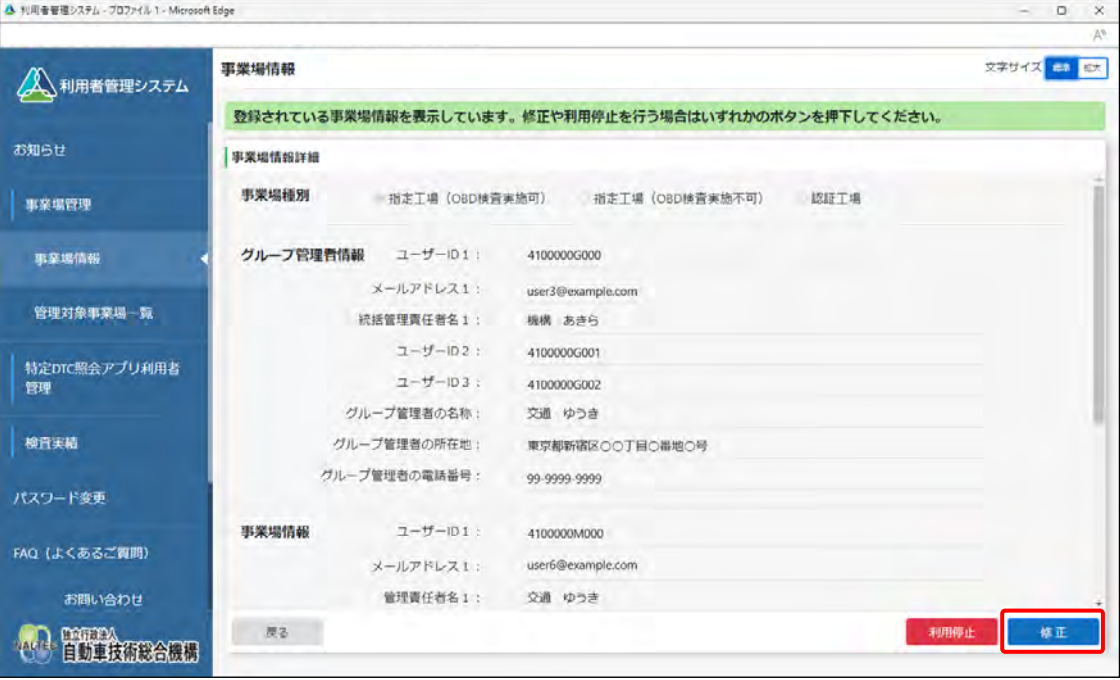

《事業場情報修正》画面が表示されます。

### **6. 事業場情報を修正し、「確認」を押す**

グループを統括管理する拠点(本社)が指定工場または認証工場である場合はグループ管理者情報 と事業場情報を変更し、グループを統括管理する拠点(本社)が指定工場または認証工場でない場 合はグループ管理者情報を変更し、「確認」を押します。

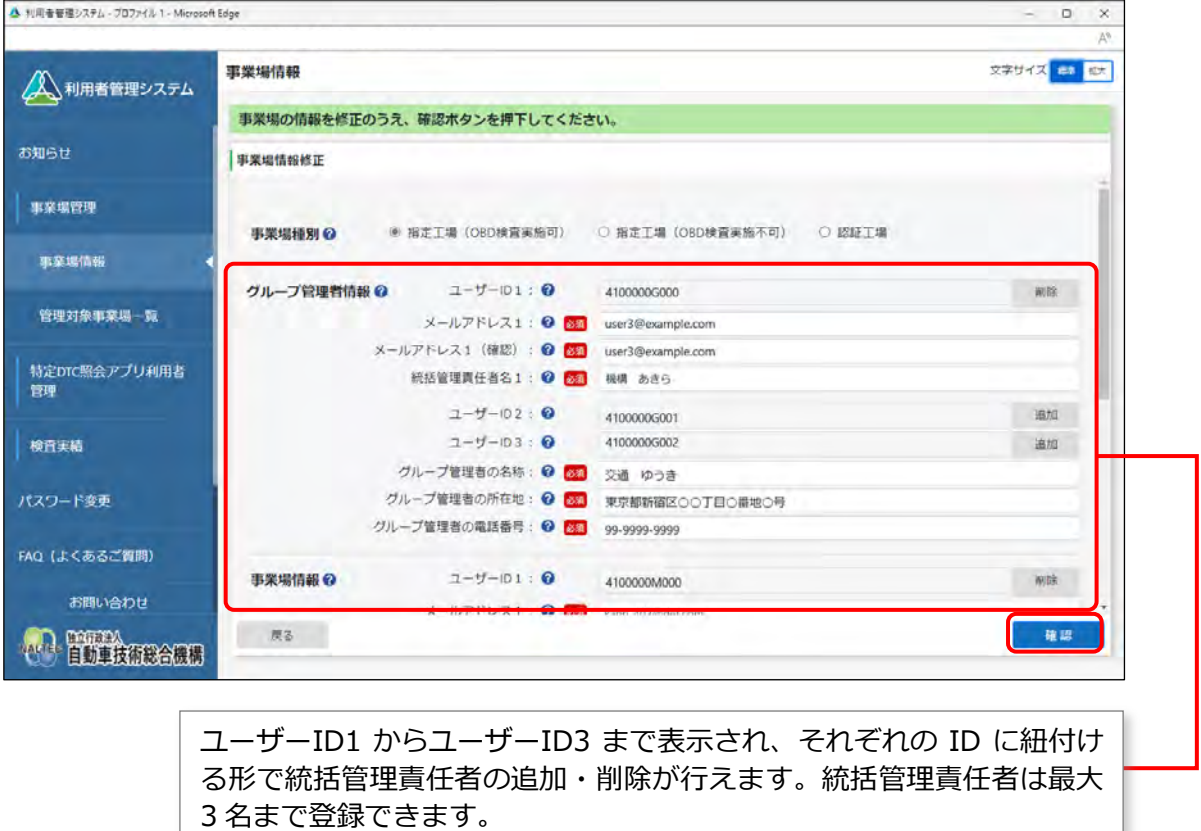

**事業場種別** 「\*」が付いた項目は、反映に時間を要する項目です。

| 項目        | 内容                                |
|-----------|-----------------------------------|
| 电头<br>三木中 | <sup>・</sup> 変更しようとする事業場種別を選択します。 |

**グループ管理者情報** 「\*」が付いた項目は、反映に時間を要する項目です。

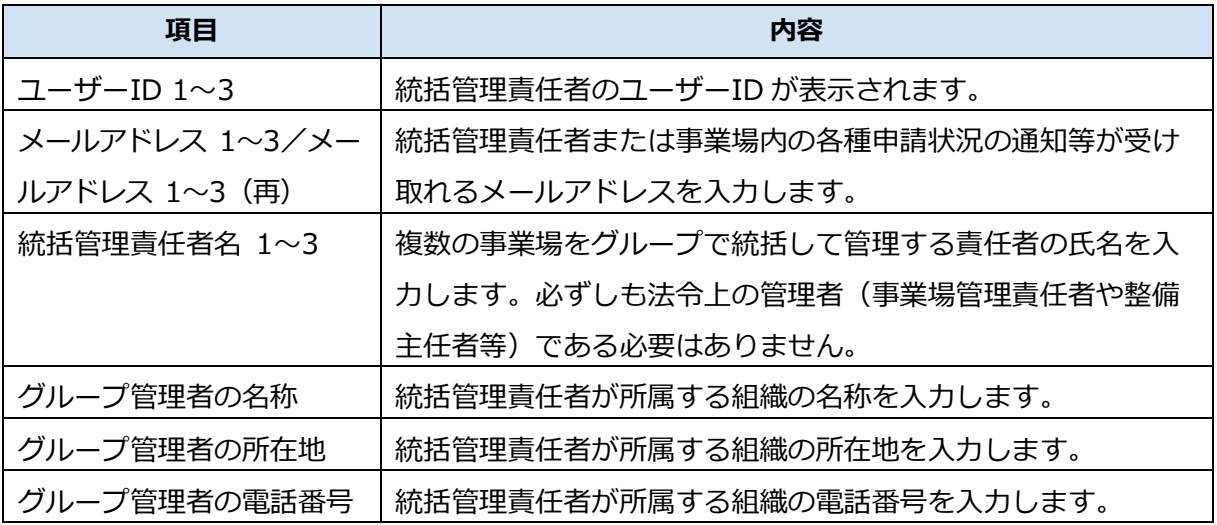

**事業場情報**「\*」が付いた項目は、反映に時間を要する項目です。

グループを統括管理する拠点(本社)が指定工場または認証工場である場合のみ、表示されます。

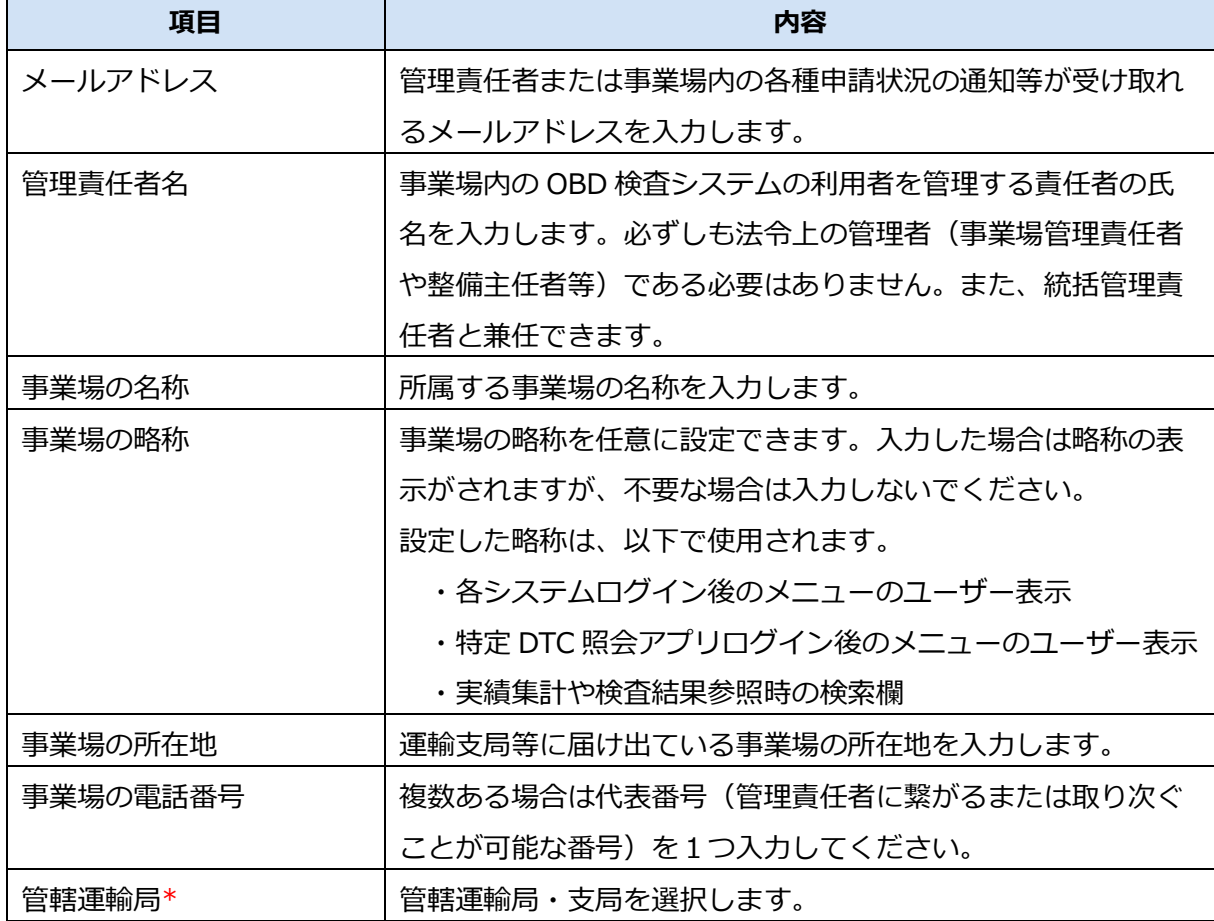

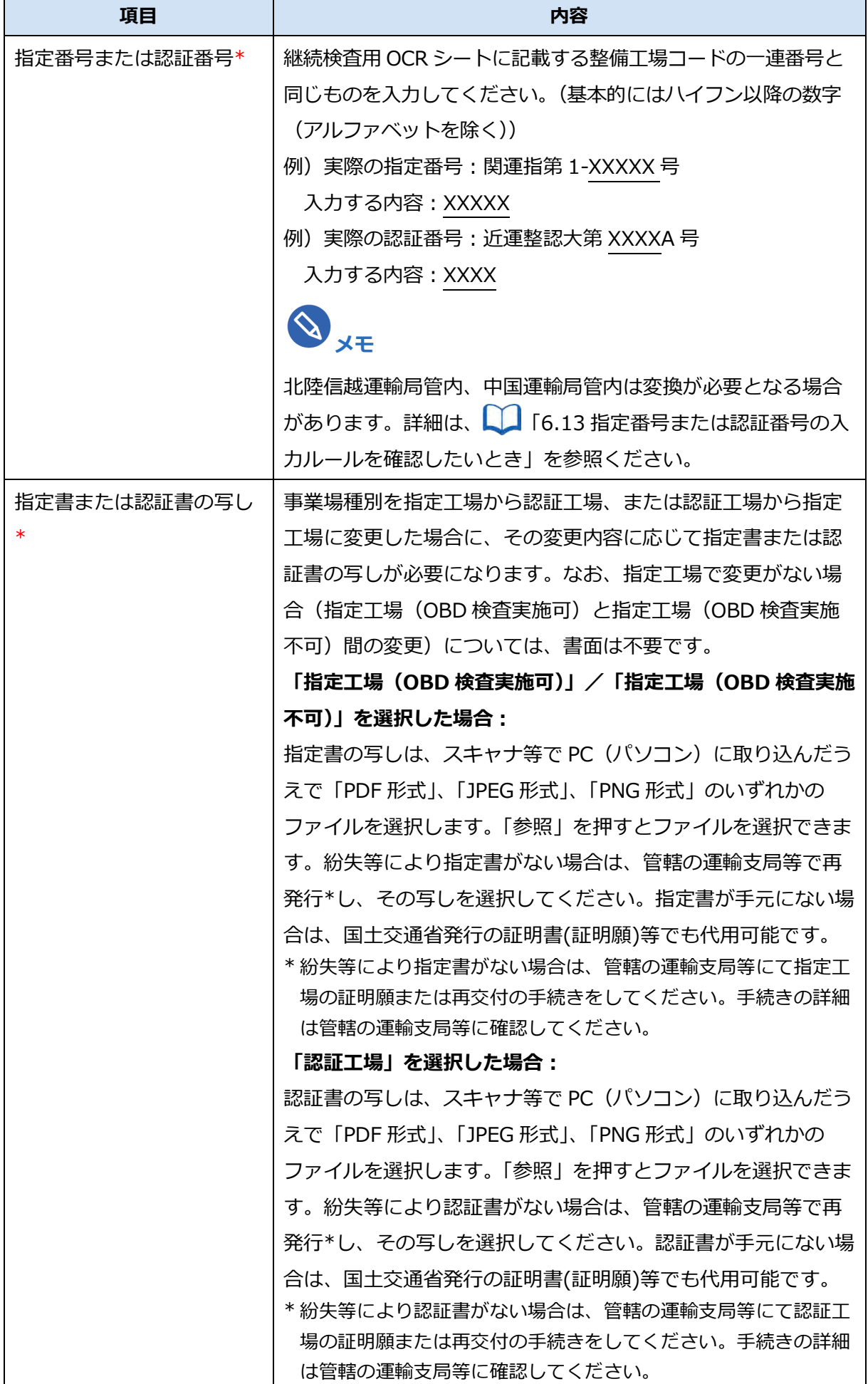

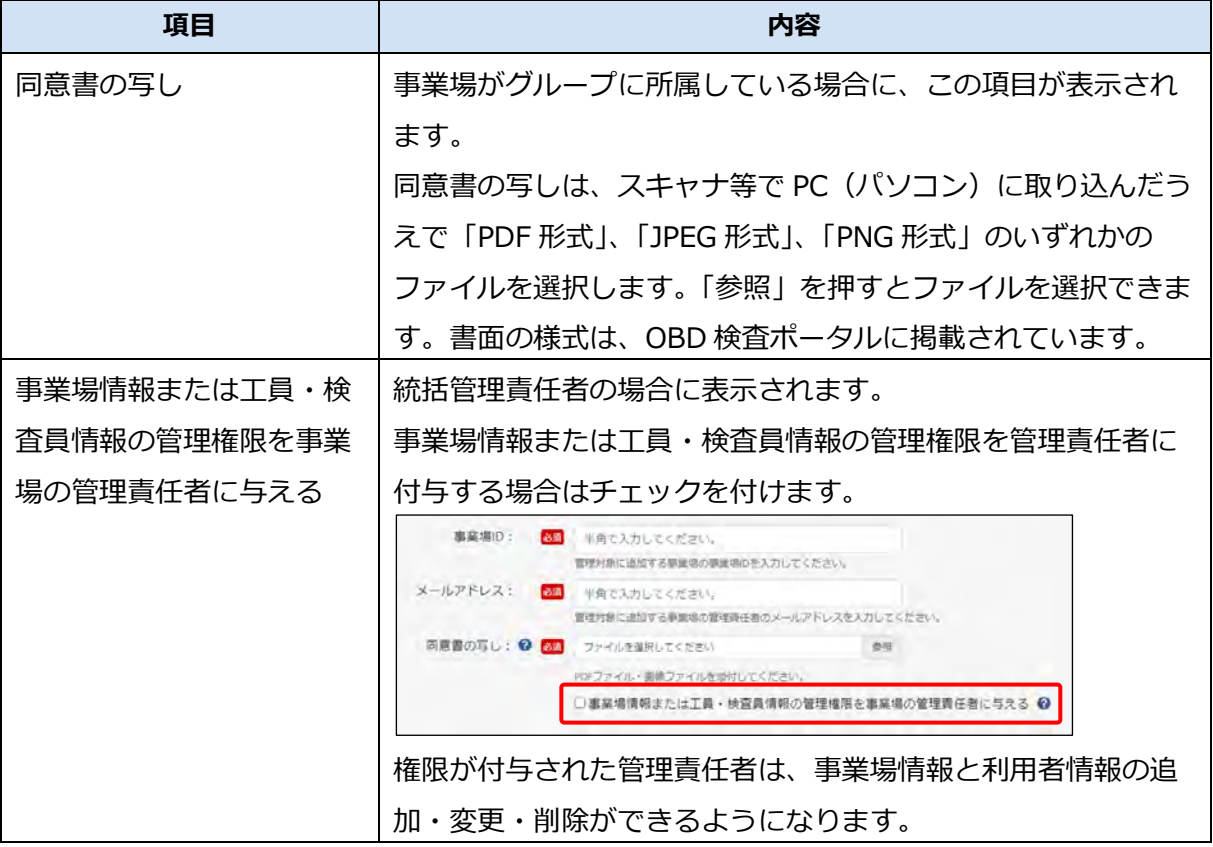

**管理責任者を追加した場合や、管理責任者のメールアドレスを追加・変更した場合**

《メールアドレス確認》画面が表示されます。手順 **7.** へ進んでください。

**管理責任者の追加や、管理責任者のメールアドレスの追加・変更をしなかった場合**

《事業場情報修正確認》画面が表示されます。手順 **8.** へ進んでください。

### **7. メールアドレスを確認し、「OK」を押す**

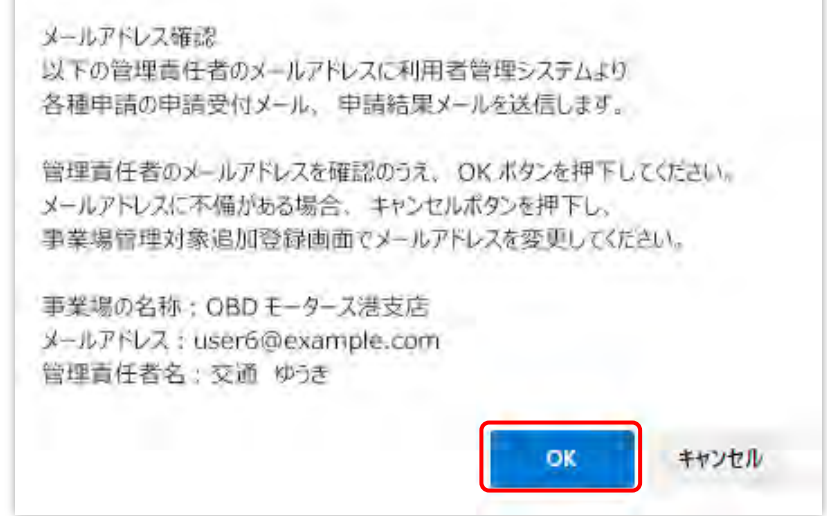

### **8. 修正内容を確認し、「修正」を押す**

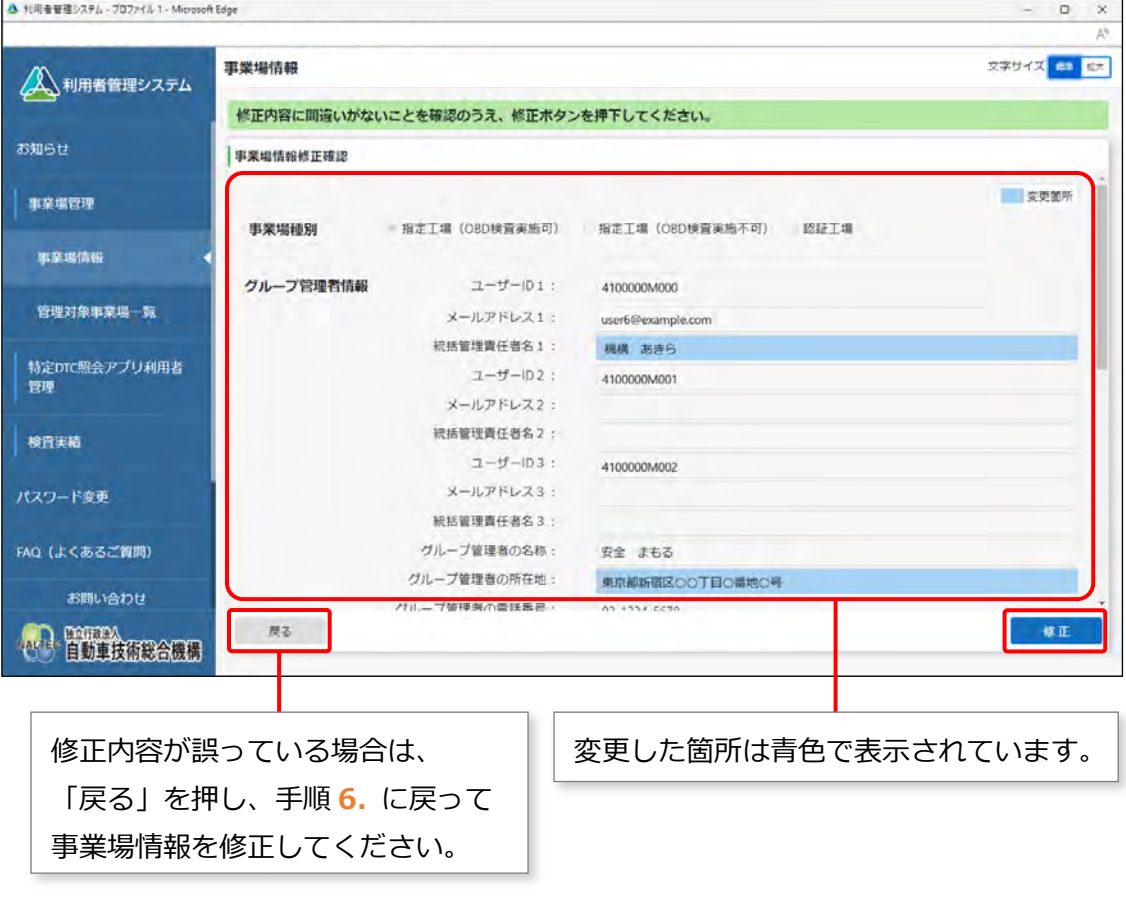

### **すぐに反映される項目を変更した場合**

《事業場情報修正完了》画面が表示され、管理責任者および統括管理責任者に事業場利用変更申請 結果メールが送信されます。

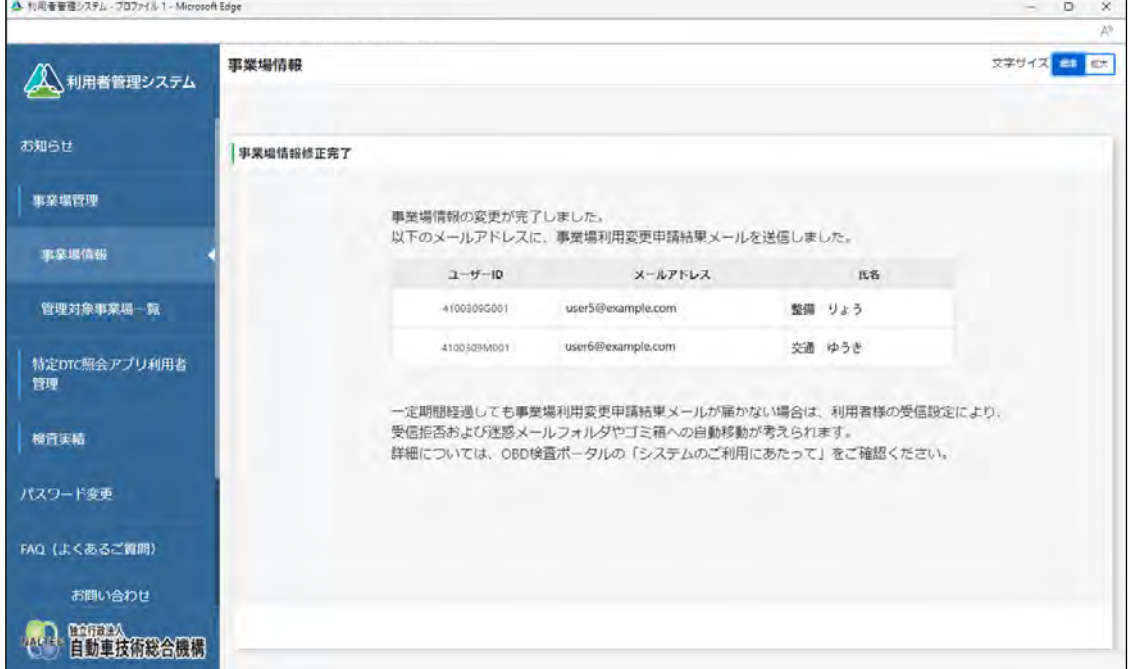

### **反映に時間を要する項目(運用管理センターの確認を要する項目)を変更した場合**

反映に時間を要する項目を変更した場合は、事業場の管理責任者および統括管理責任者に、運用管 理センターから変更申請受付メールが送信されます。

運用管理センターでの確認終了後、申請結果メールが送信されます。

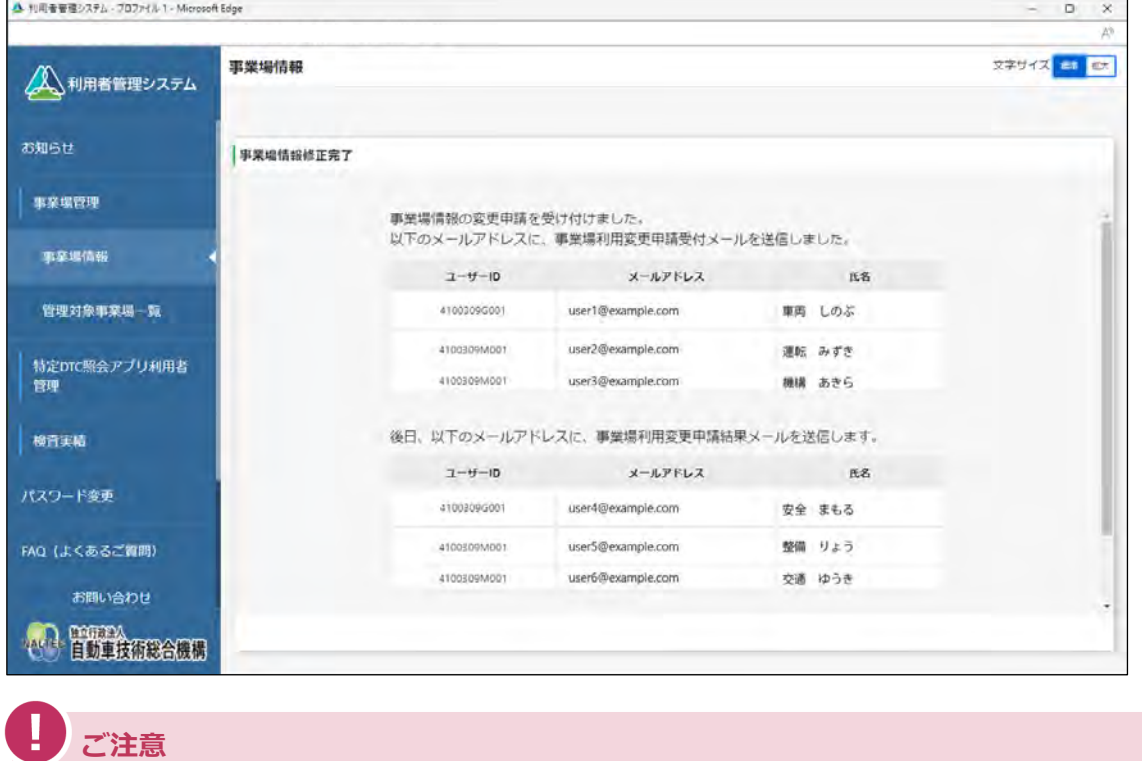

確認には、数日程度かかる場合があります。

**メモ**

### ■グループを統括管理する拠点(本社)の情報を確認·変更する

グループ管理者情報を変更した場合は、グループに所属する事業場にも変更した情報が反映され ます。

### **1. メニューの「事業場管理」を押し、表示された「事業場情報」を押す**

《事業場情報詳細》画面が表示されます。

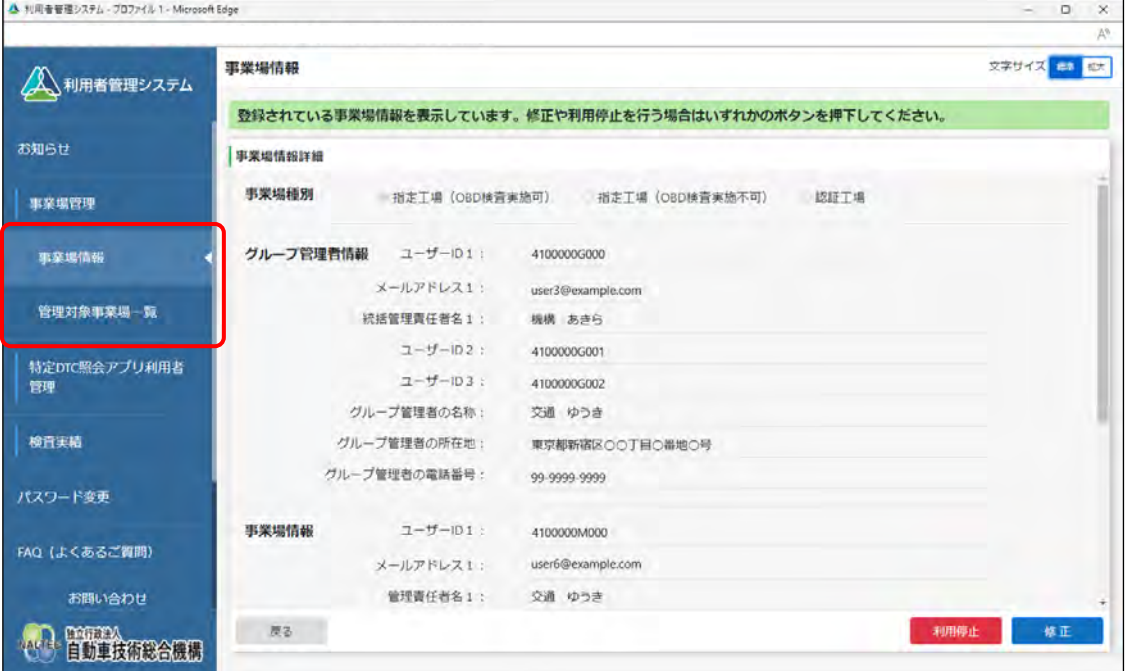

以降の操作については、 ■ 「4.1 事業場情報を確認・変更する」を参照してください。

以上で、事業場情報の確認・変更の操作は完了です。

### **5.2 グループに事業場を追加する**

現在 OBD 検査を行っていない既存の事業場や新規に開設する事業場において、新たに OBD 検査を行う場 合に、グループに追加する事業場の追加申請を行います。システムによって事業場情報の追加申請が承認さ れると、事業場の追加が完了します。

事業場 ID 未発行の事業場を追加申請する場合は、指定書または認証書、事業場の同意書が必要です。また、 事業場 ID 発行済みの事業場をグループに追加する場合は、事業場の同意書が必要です。事前に指定書また は認証書の写し、および同意書の写しの電子データ(ファイル形式は、PDF、JPEG または PNG)を用意し てください。

必要な書類については、 | | ■事前に準備する必要があるもの」 (P. 34) を参照してください。

### **メモ**

同意書とは、グループに所属する事業場が統括管理責任者に OBD 検査に関する管理権限が委任 されていることを証明するための書類です。

書面の様式は、OBD 検査ポータルに掲載されています。OBD 検査ポータルの詳細については 「8.2 OBD 検査ポータル」を参照してください。

### **1. メニューの「事業場管理」を押し、表示された「管理対象事業場一覧」 を押す**

《管理対象事業場一覧》画面に、登録されている管理対象事業場がすべて一覧で表示されます。

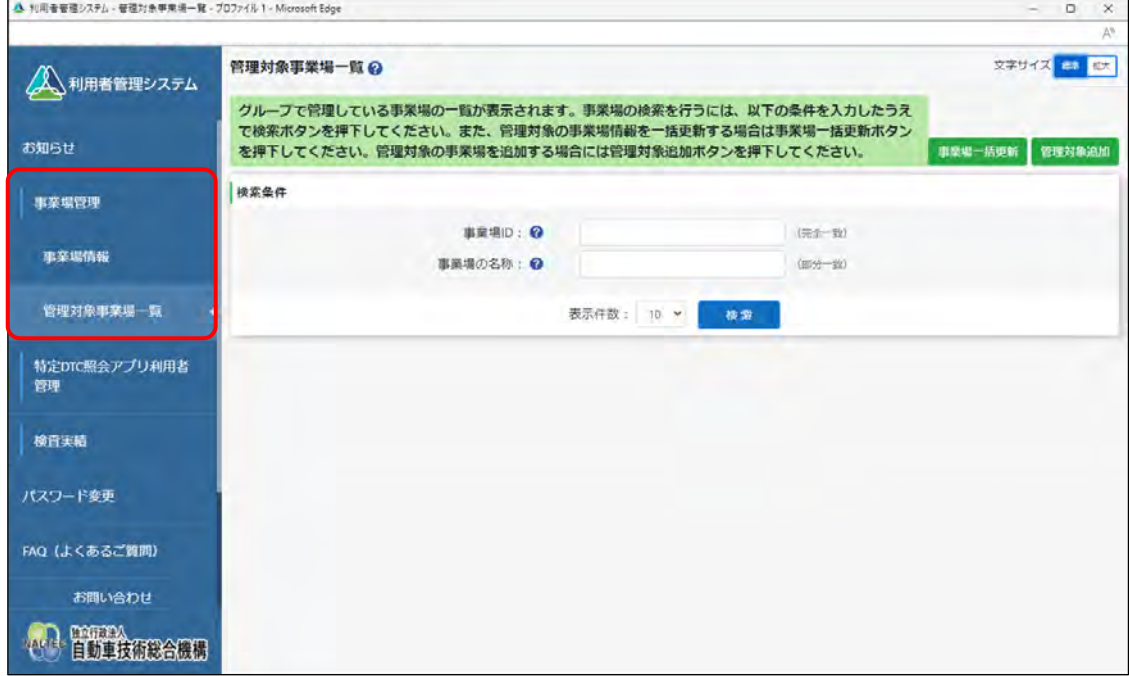

### **2. 「管理対象追加」を押す**

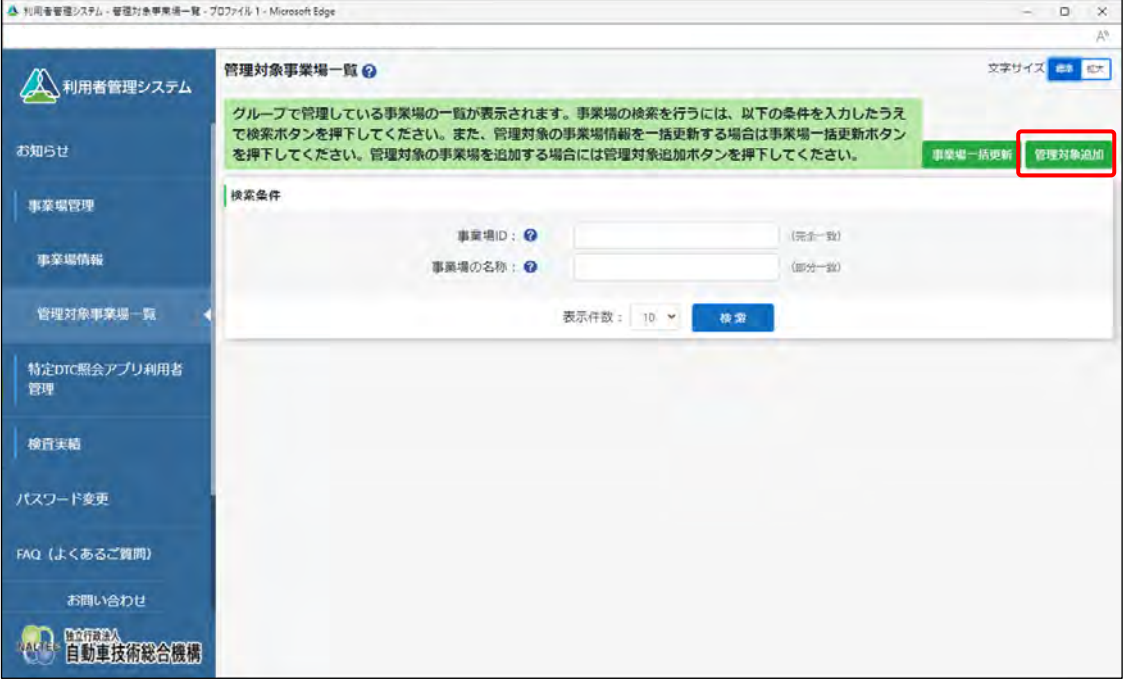

《事業場管理対象追加》画面が表示されます。

#### **メモ**

グループ内の事業場情報を一括更新する手順については、 ■ 「5.4 グループ情報を一括 更新する」を参照してください。

### **3. 登録に必要な情報を入力する**

**事業場 ID 発行済みの事業場をグループに追加する場合**

**①** 事業場 ID、メールアドレスを入力します。

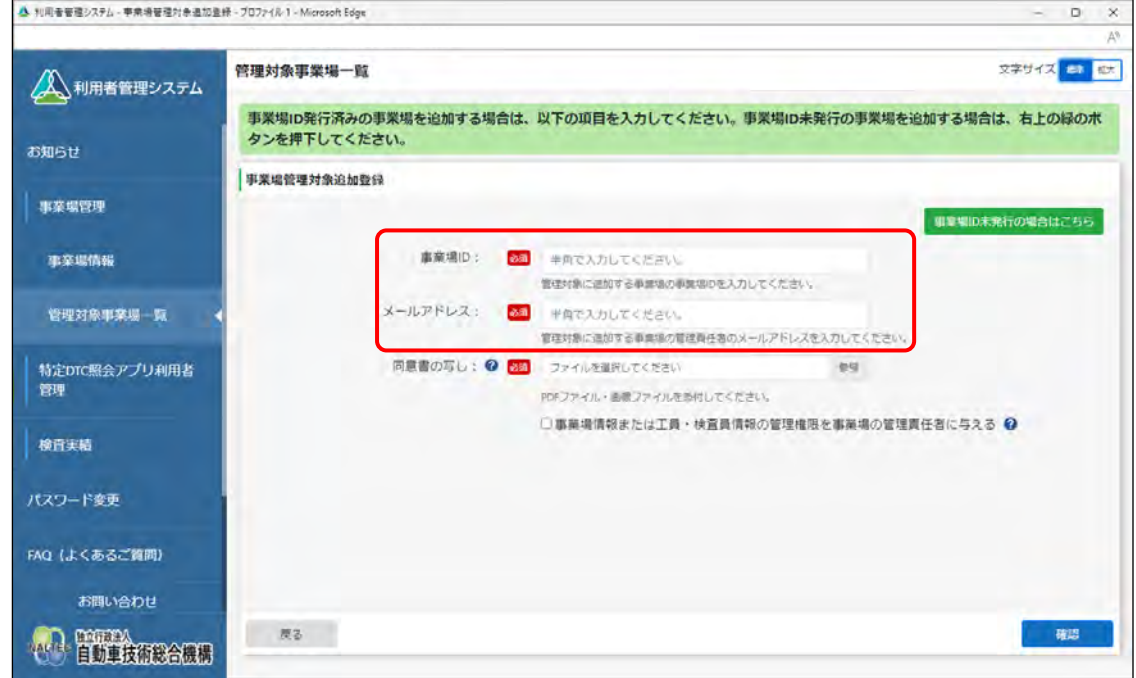

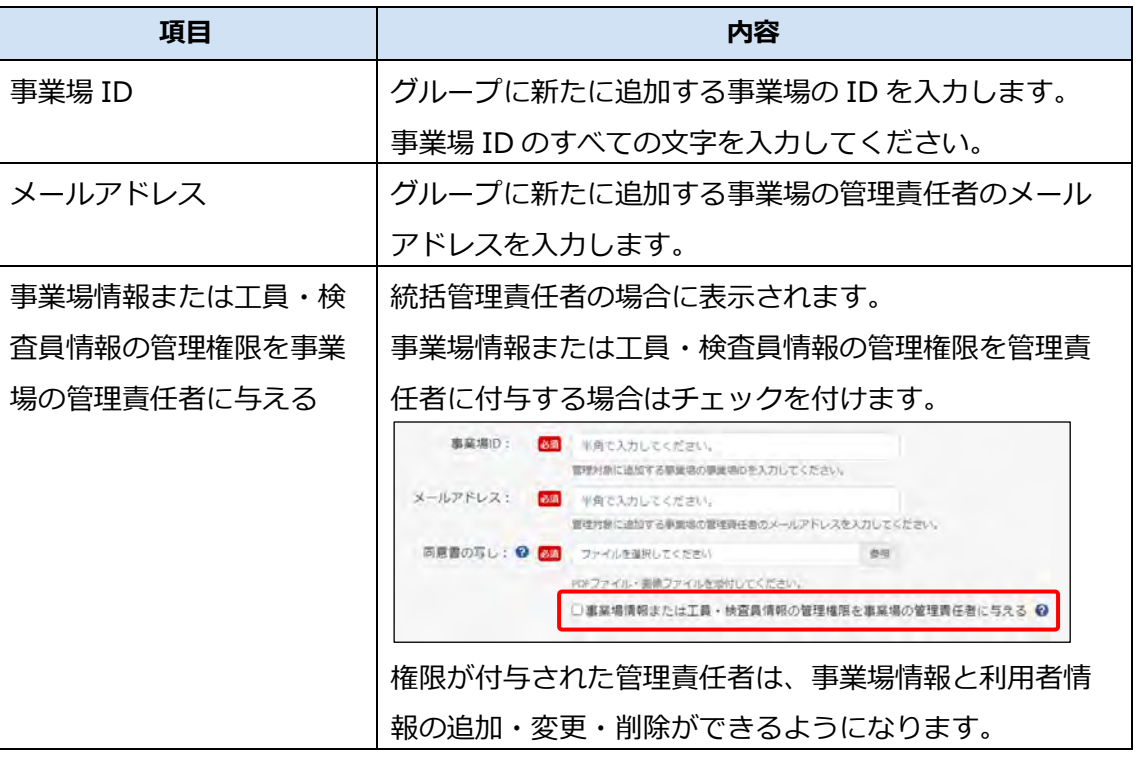

## **メモ**

事業場 ID を知りたいときは、 ■ 「6.12 事業場 ID を知りたいとき」を参照して ください。

**②** 「参照」を押し、同意書の写しの画像ファイルを選択します。

添付できる画像ファイルの形式は、PDF 形式、JPEG 形式または PNG 形式です。

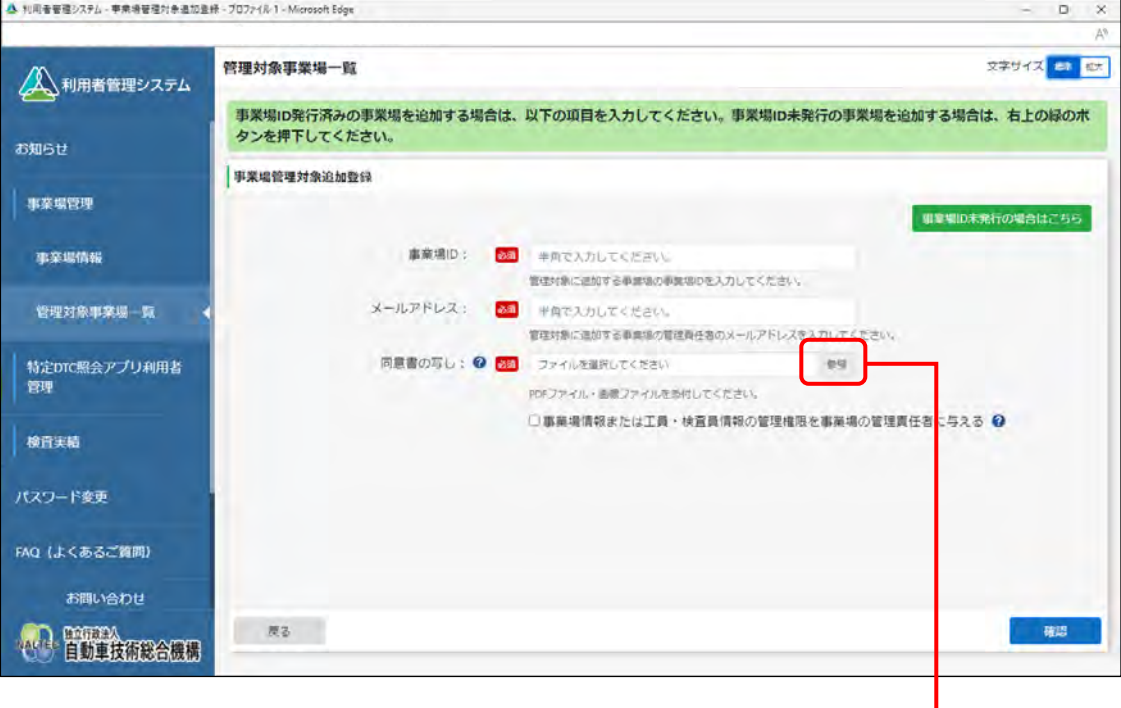

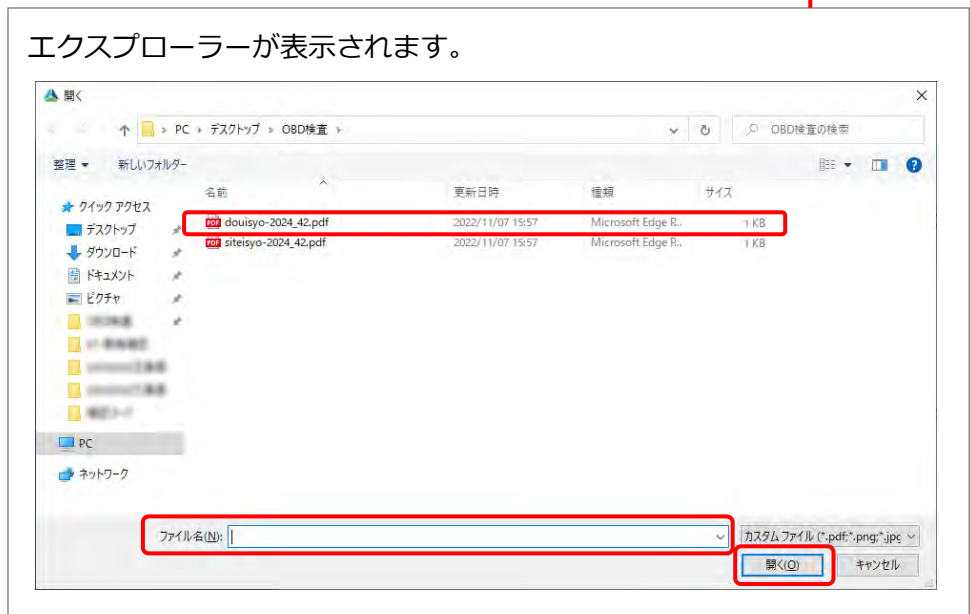

### **事業場 ID 未発行の事業場をグループに追加する場合**

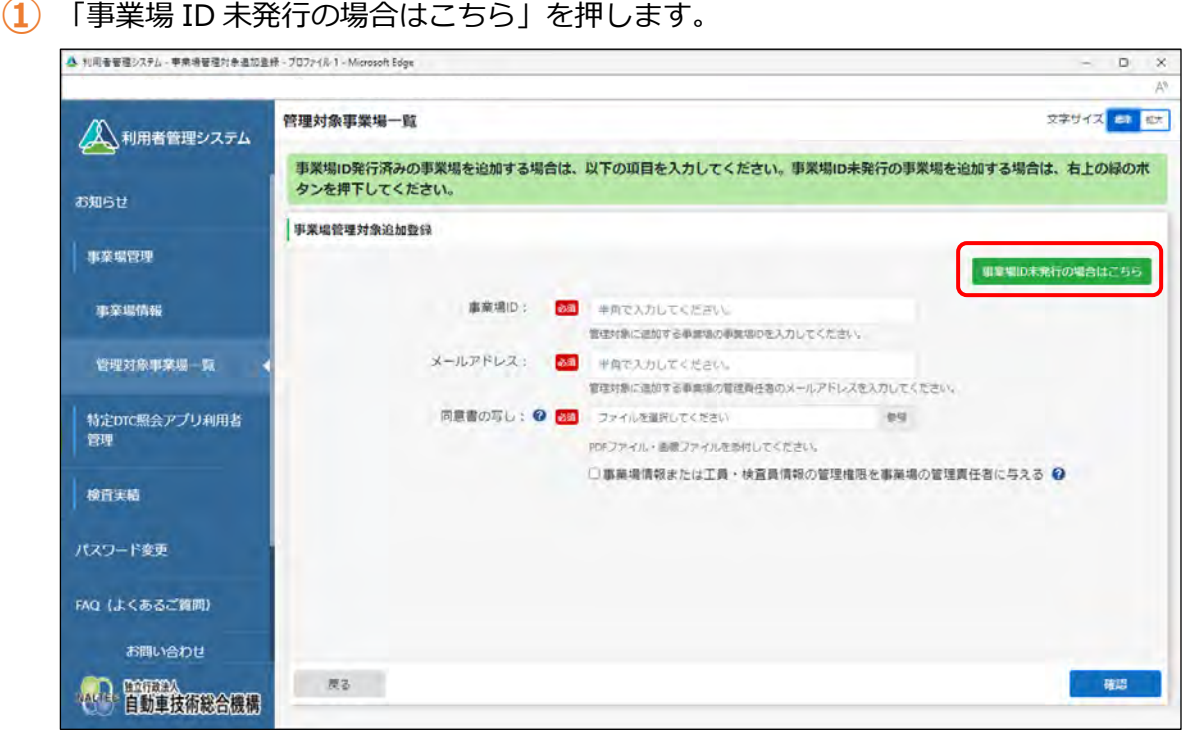

事業場 ID 申請の入力画面が表示されます。

**②** 事業場 ID の申請情報を入力します。

「■グループ申請の場合」(P. 46)の手順 **5.**を参照してください。

### **4. 入力した内容を確認し、「確認」を押す**

以降の手順では、事業場 ID を保有していない(システムの利用申請をしていない)事業場を登録 してグループに追加する場合の画面例を使用しています。

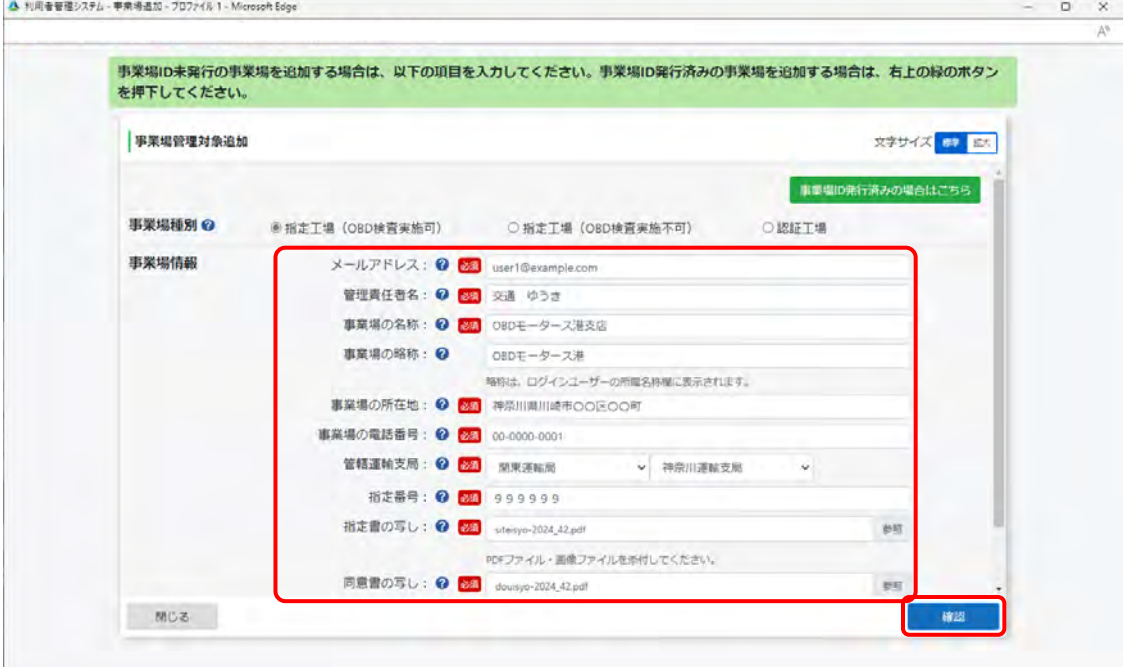

《メールアドレス確認》画面が表示されます。

### **5. 表示内容を確認し、「OK」を押す**

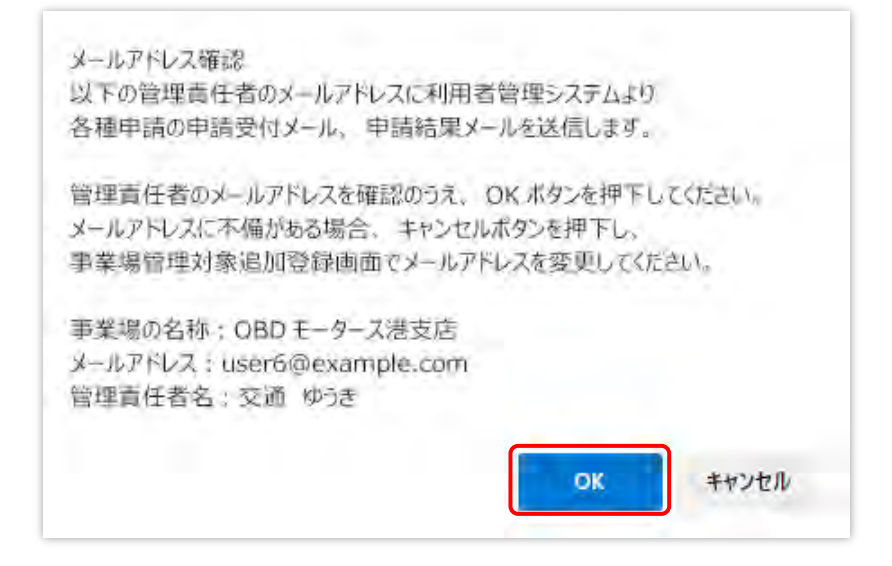

《事業場管理対象追加確認》画面が表示されます。

#### **ご注意**

メールアドレスに間違いがないことを確認してください。メールアドレスが間違ってい ると、各種申請の受付メールなどが受信できなくなります。 メールを受信できない場合は、 ■ 「6.9 各種申請の受付メールが受信できないとき」を 確認して対処してください。

### **6. 内容を確認し、「申請」を押す**

内容が誤っている場合は、左下の「戻る」を押し、手順 **3.** に戻って事業場情報を修正してくださ

い。

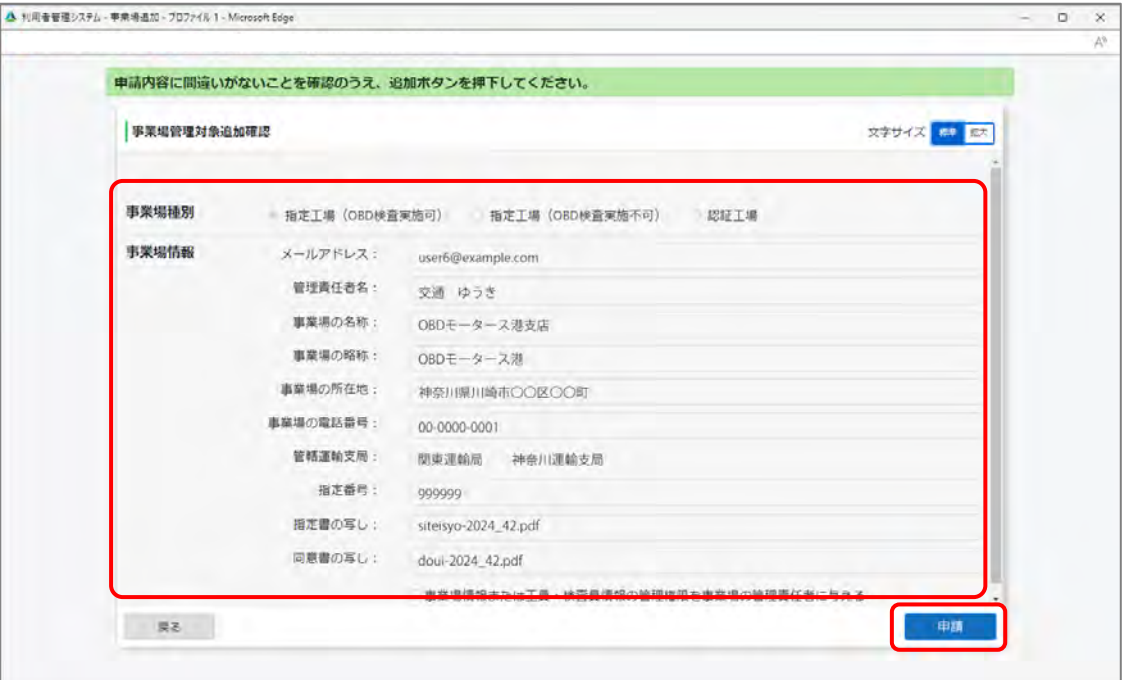

受付が完了すると、《事業場管理対象追加登録申請受付完了》画面が表示されます。

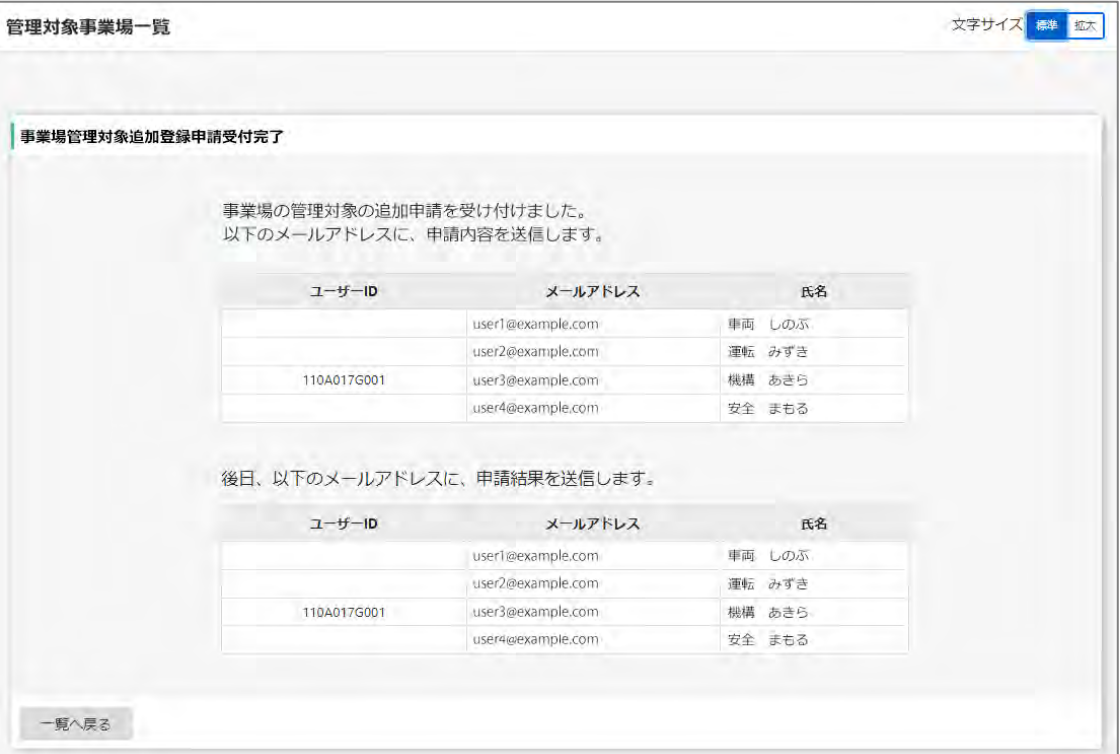

**事業場 ID 発行済みの事業場をグループに追加する場合**

統括管理責任者と追加した事業場の管理責任者に申請受付メールと申請結果メールが送信さ れます。

**事業場 ID 未発行の事業場をグループに追加する場合**

統括管理責任者と追加した事業場の管理責任者に申請受付メールと申請結果メールが送信さ れます。また、管理責任者のみにクライアント証明書招待コードメールが送信されます。

以上で、事業場の追加作業の操作は完了です。

### **5.3 システムの利用を停止する**

事業場の廃止などで OBD 検査を行わなくなった場合に、OBD 検査システムの利用を停止します。 利用停止すると管理責任者及び利用者の ID は削除され、ログイン等ができなくなります。 利用停止には、以下のパターンがあります。

- グループ利用停止:グループ管理をやめ、各事業場が個別で運用を行うように変更する場合はグルー プ利用停止を行います。この操作は統括管理責任者のみが行えます。
- 事業場利用停止:グループに所属している事業場が OBD 検査システムの利用をやめるときは、事業場 利用停止を行います。この操作は統括管理責任者のみが行えます。(管理対象事業場に管理権限を付与 している場合でも利用停止については操作不可。)

### **メモ**

グループに所属している事業場を管理対象から外す場合は、事業場情報の一括更新の操作で変更可 能です。詳細については、 コ 「5.4 グループ情報を一括更新する」および T 『CSV ファイル作成 方法マニュアル」を参照してください。

### **1. メニューの「事業場管理」を押し、表示された「管理対象事業場一覧」 を押す**

《管理対象事業場一覧》画面に、登録されている管理対象事業場がすべて一覧で表示されます。

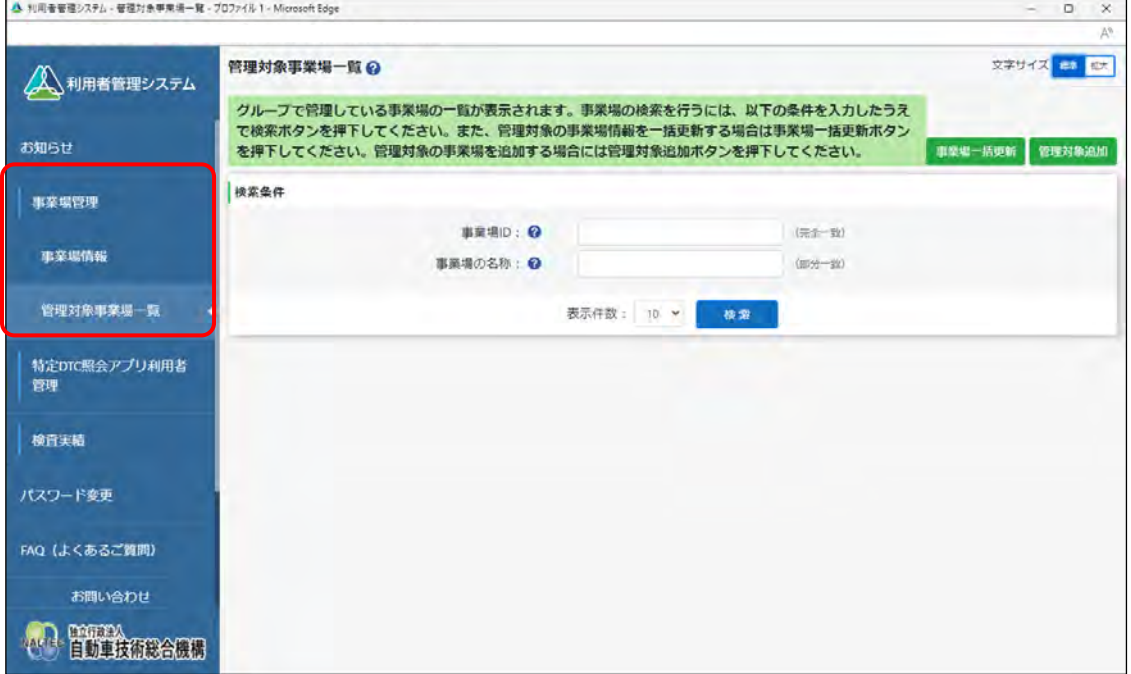

### **2. 利用を停止する事業場を検索する**

検索条件を入力し、「検索」を押します。

すべての事業場情報を検索したい場合は、検索条件を入力せずに「検索」を押します。

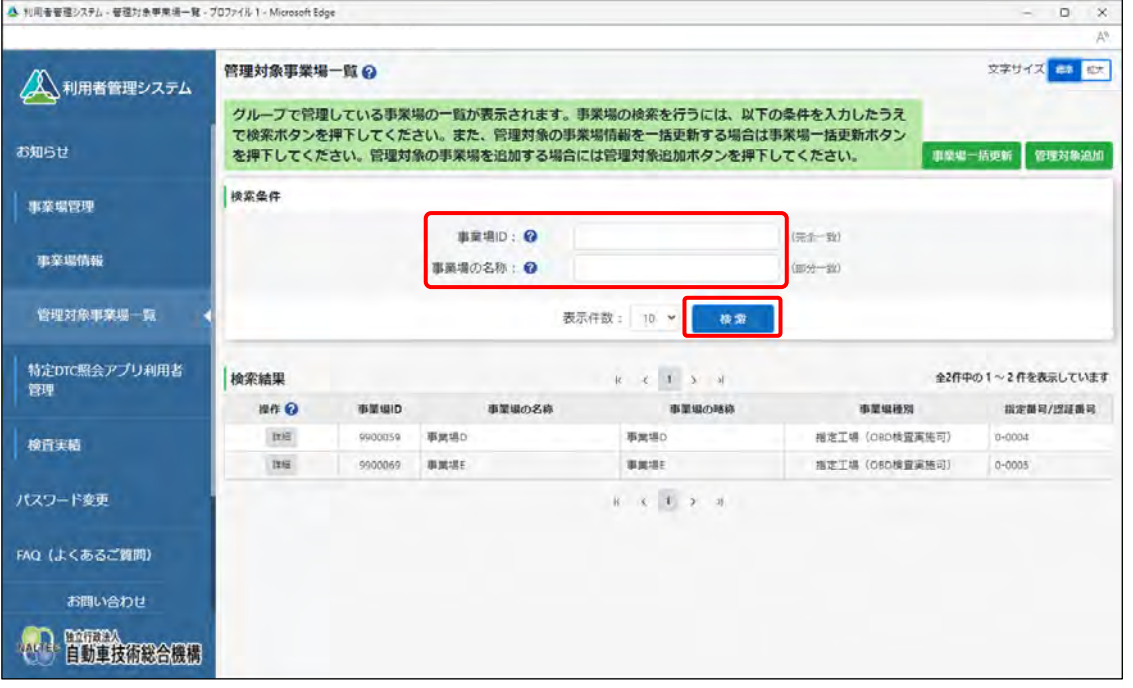

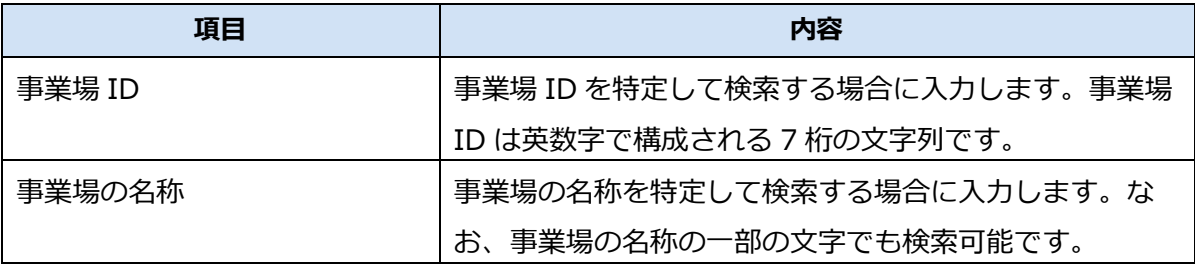

検索結果が表示されます。

### **3. 利用を停止する事業場の「詳細」を押す**

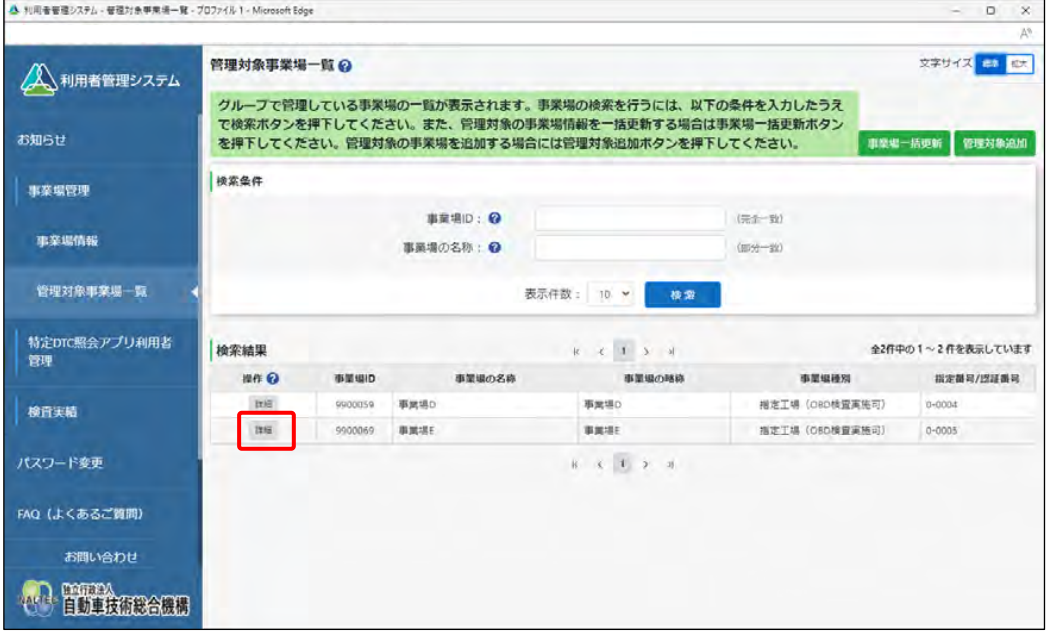

《事業場情報詳細》画面が表示されます。

### **4. 「利用停止」を押す**

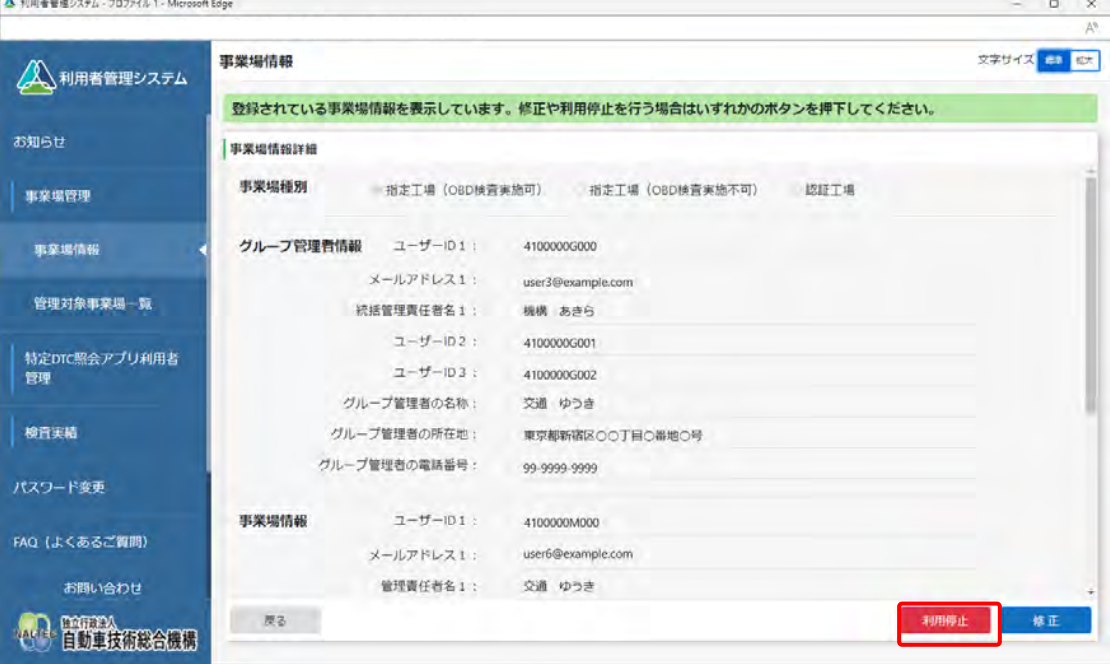

《事業場利用停止》画面が表示されます。

### **5. 「利用停止種別」で停止種別を選択する**

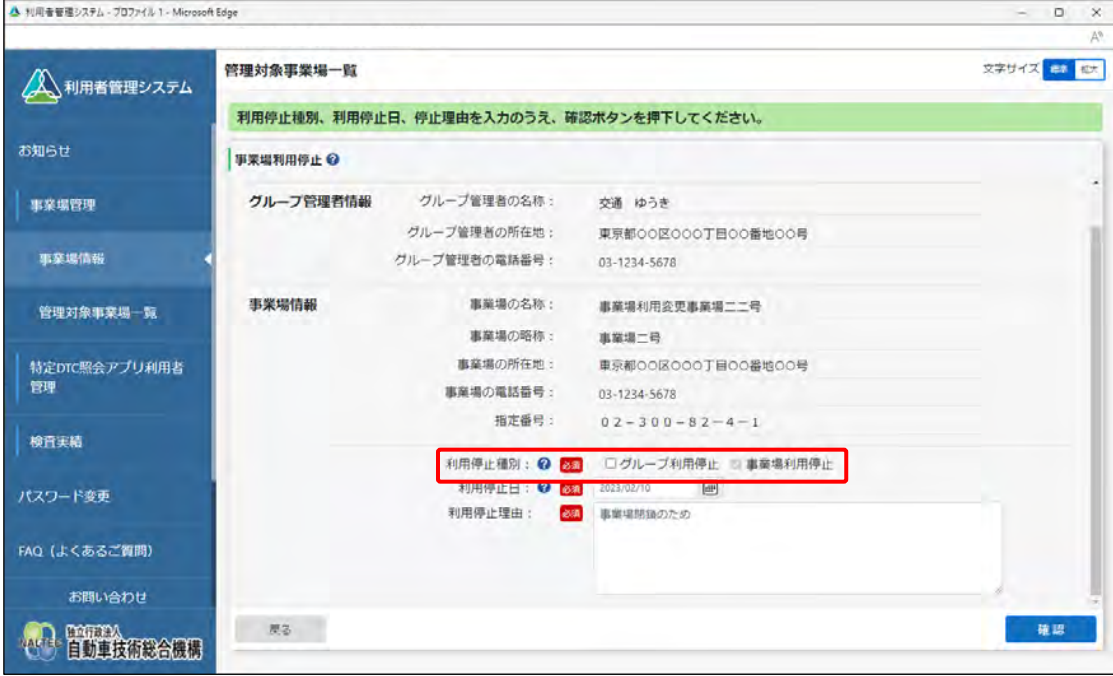

上図は拠点(本社)の事業場の画面です。

### **グループ管理をやめ、各事業場が個別で運用を行うように変更する場合**

「グループ利用停止」にチェックを付けます。

### **グループに所属している事業場が OBD 検査システムの利用をやめる場合**

「事業場利用停止」にチェックを付けます。

**グループ管理をやめ、かつ、グループに紐付く事業場(本店など)の利用停止を行う場合**

「グループ利用停止」、「事業場利用停止」の両方にチェックを付けます。

# **6. 「利用停止日」、「利用停止理由」を入力する**

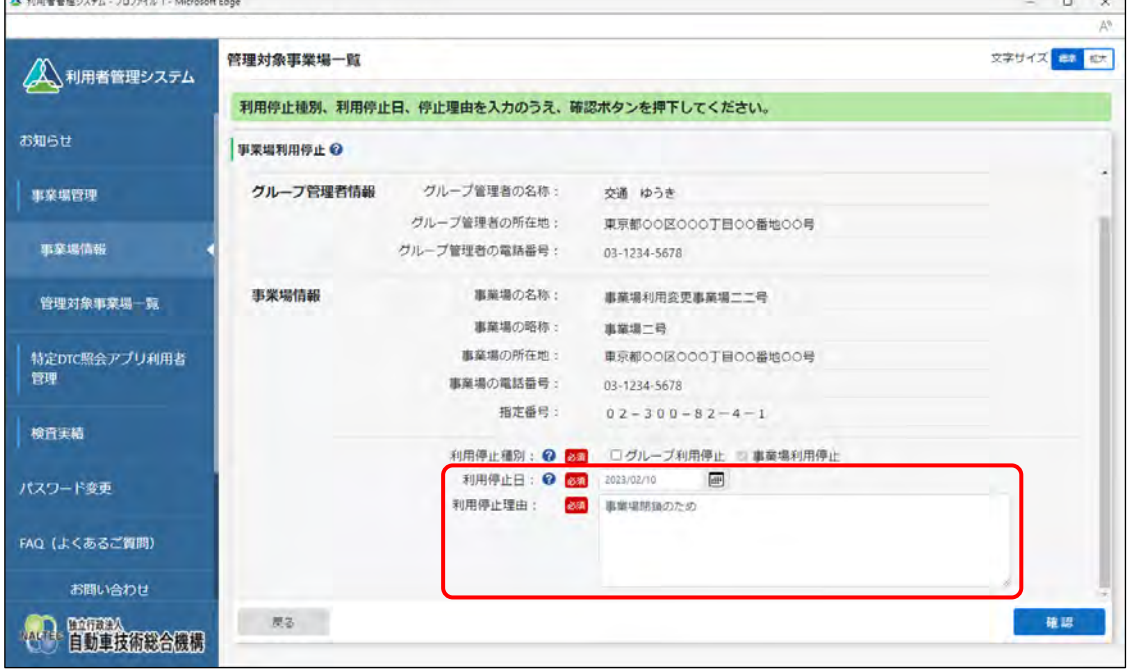

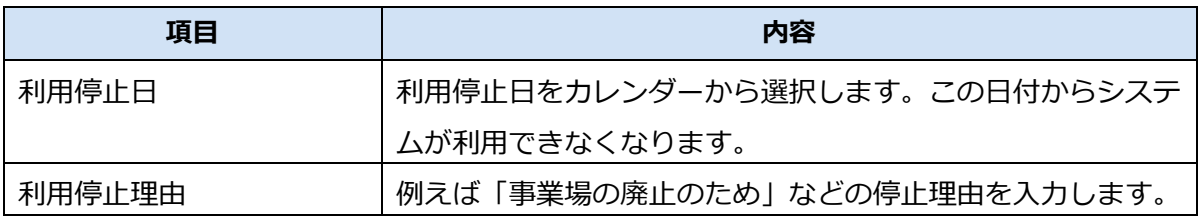

### **7. 「確認」を押す**

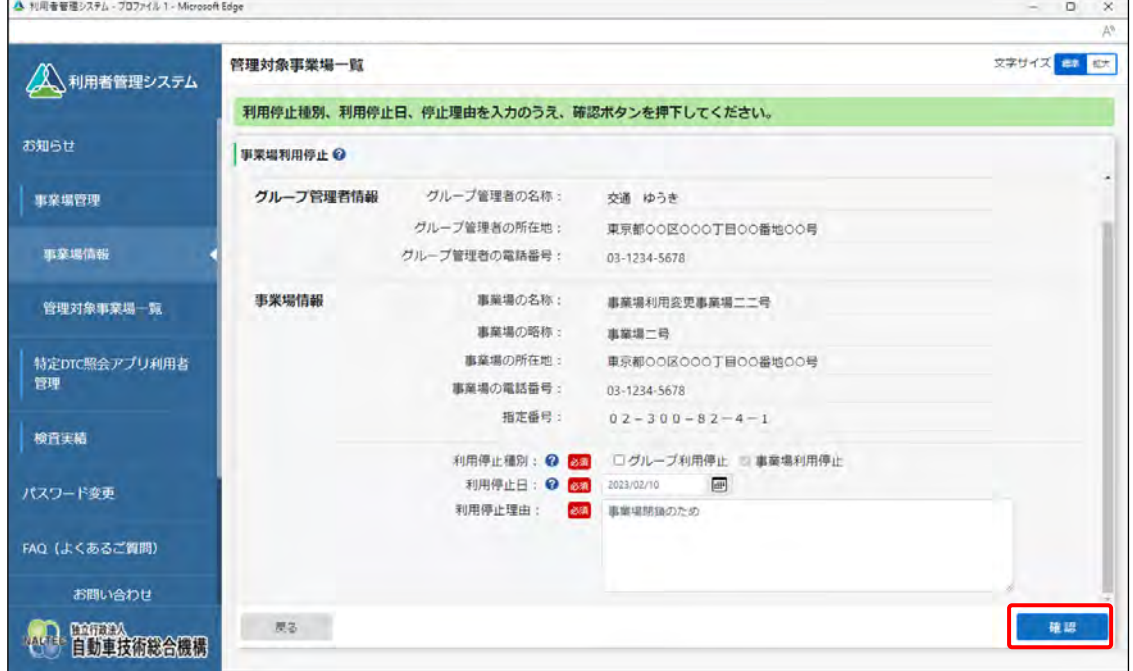

《事業場利用停止確認》画面が表示されます。

### **8. 入力した内容を確認し、「停止」を押す**

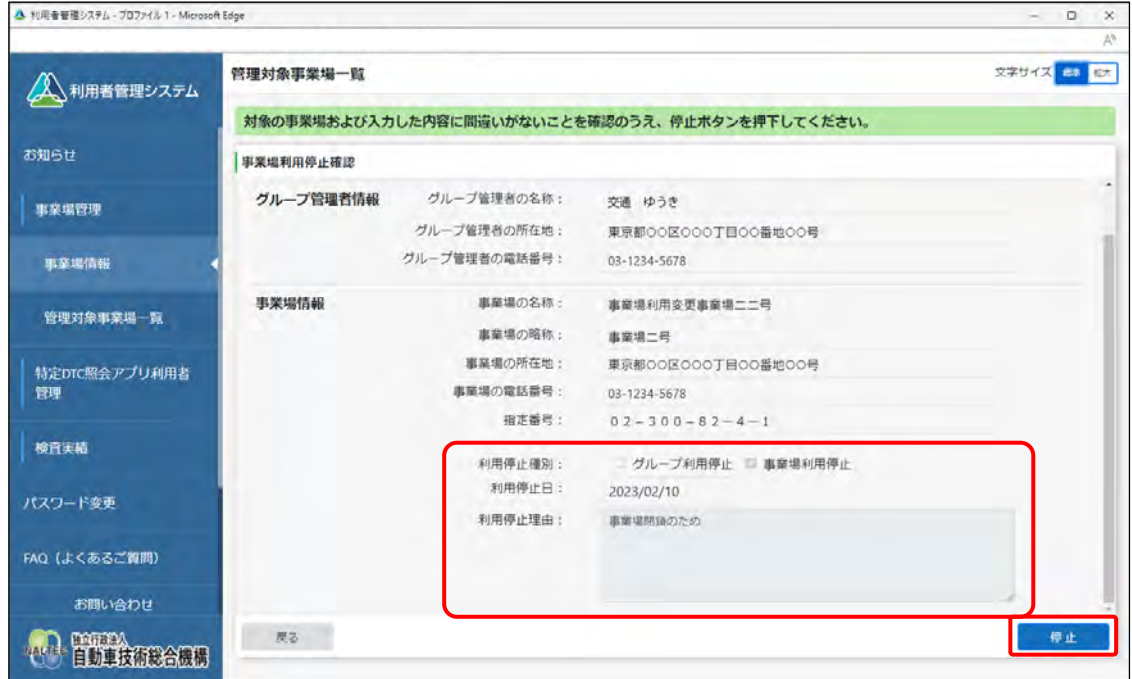

グループ自体の OBD 検査システムの利用を停止した場合は、《事業場利用停止完了》画面が表示さ れ、事業場利用停止申請結果メールが利用を停止したグループの管理責任者および統括管理責任者 に送信されます。

事業場の OBD 検査システムの利用を停止した場合は、《事業場利用停止完了》画面が表示され、事 業場利用停止申請結果メールが利用を停止した管理責任者および統括管理責任者に送信されます。

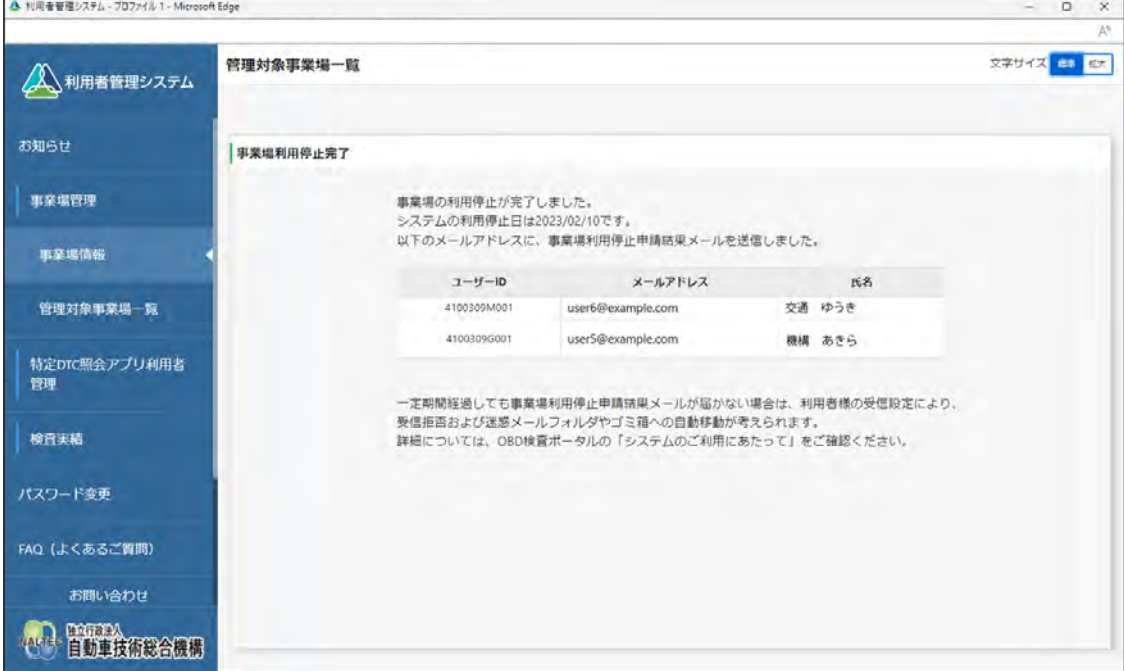

以上で、事業場の利用停止の操作は完了です。

### **5.4 グループ情報を一括更新する**

事業場情報を一括更新する場合は、事業場情報を CSV ファイルに出力し、その CSV ファイルに記載されて いる事業場情報を編集します。

一括更新では以下の処理が行えます。

- 事業場の追加
- 事業場情報の変更
- 事業場の利用停止
- 事業場の利用停止の取り下げ
- 事業場のグループからの分離・削除(分離した場合はグループに所属しない独立した事業場として存 続します。)

また、複数の処理を一括で行うこともできます。詳細は、 F 『CSV ファイル作成方法マニュアル』を参照し てください。

#### **ご注意**

事業場一括更新用 CSV ファイルのデータ件数の上限は 300 件以内としてください。300 件を超え る場合は、複数回に分けて提出してください。

### **1. メニューの「事業場管理」を押し、表示された「管理対象事業場一覧」 を押す**

《管理対象事業場一覧》画面に、登録されている管理対象事業場がすべて一覧で表示されます。

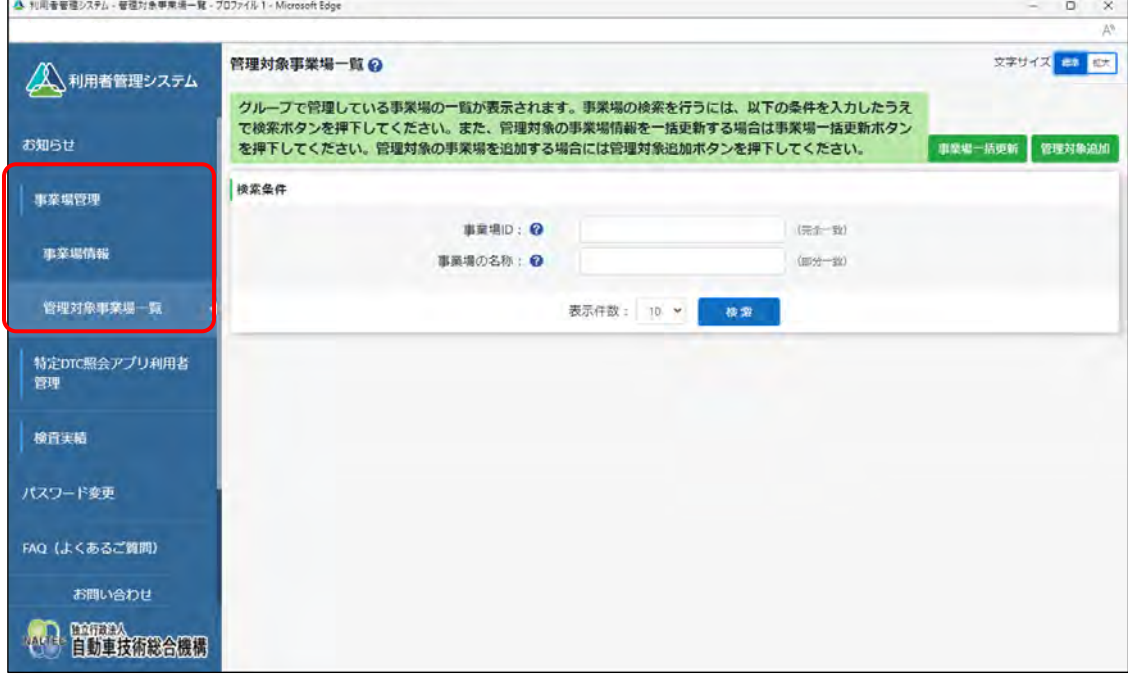

### **2. 「事業場一括更新」を押す**

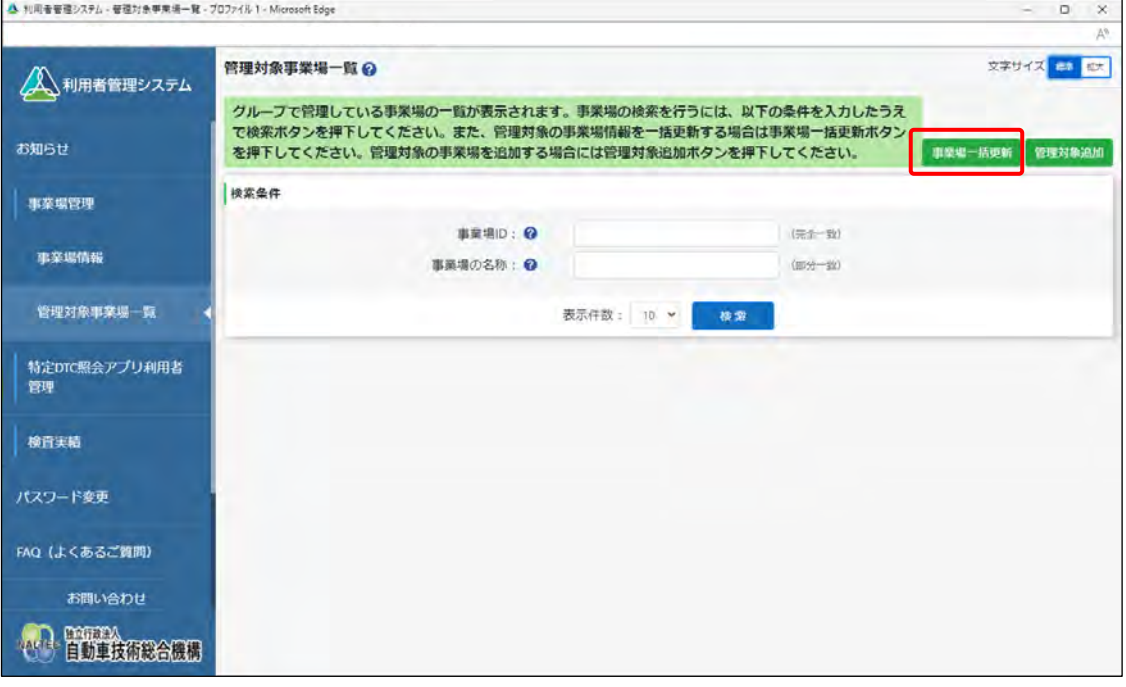

《事業場一括更新》画面が表示されます。

### **3. 「CSV 出力」を押す**

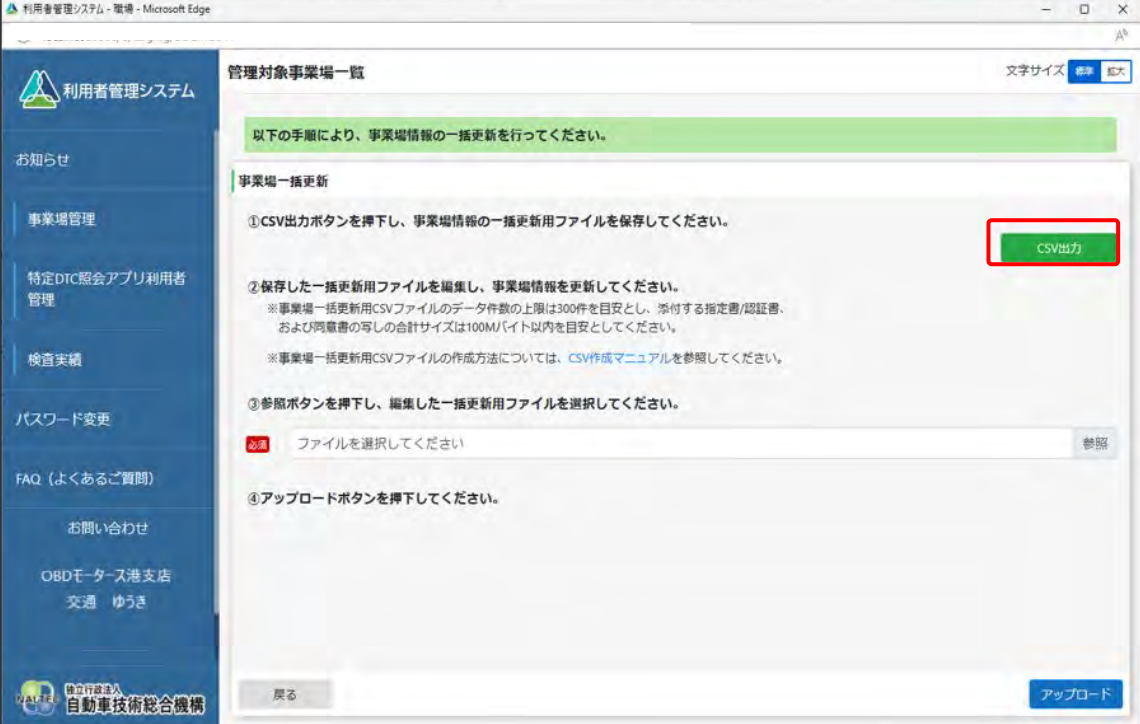

CSV ファイルが出力されます。CSV ファイルには、グループ内のすべての事業場情報が記載され ています。

「CSV 作成マニュアル」を押すと、事業場一括更新用 CSV ファイルの作成方法が記載さ れたマニュアルをダウンロードできます。

**メモ**

### **4. 出力した CSV ファイルの事業場情報を変更する**

CSV ファイルの変更方法については、 7 『CSV ファイル作成方法マニュアル』を参照してくださ い。

### **5. 「参照」を押し、事業場一括更新用 CSV ファイルを選択する**

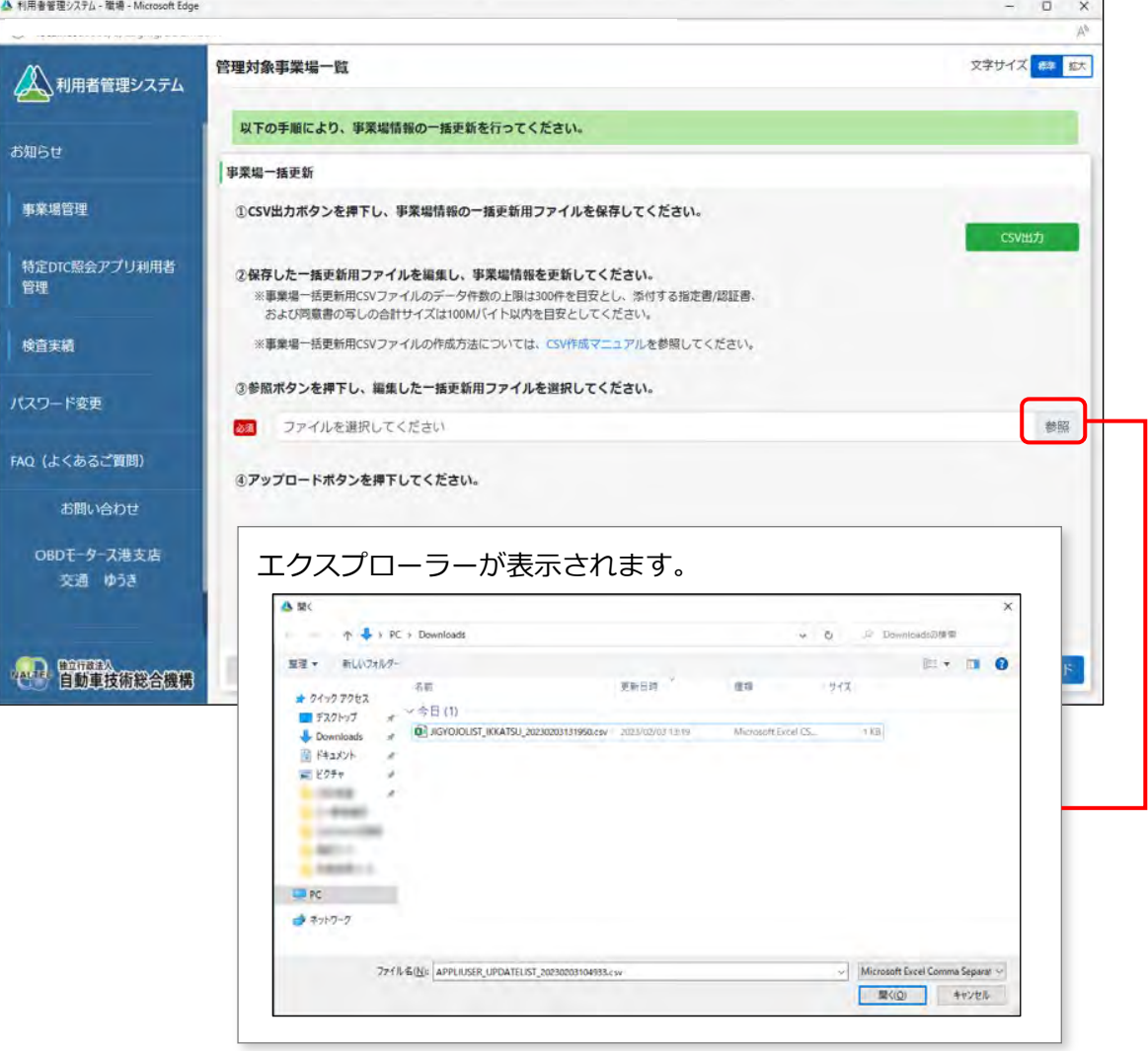

### **6. 選択した事業場一括更新用 CSV ファイルのファイル名が表示されてい ることを確認し、「アップロード」を押す**

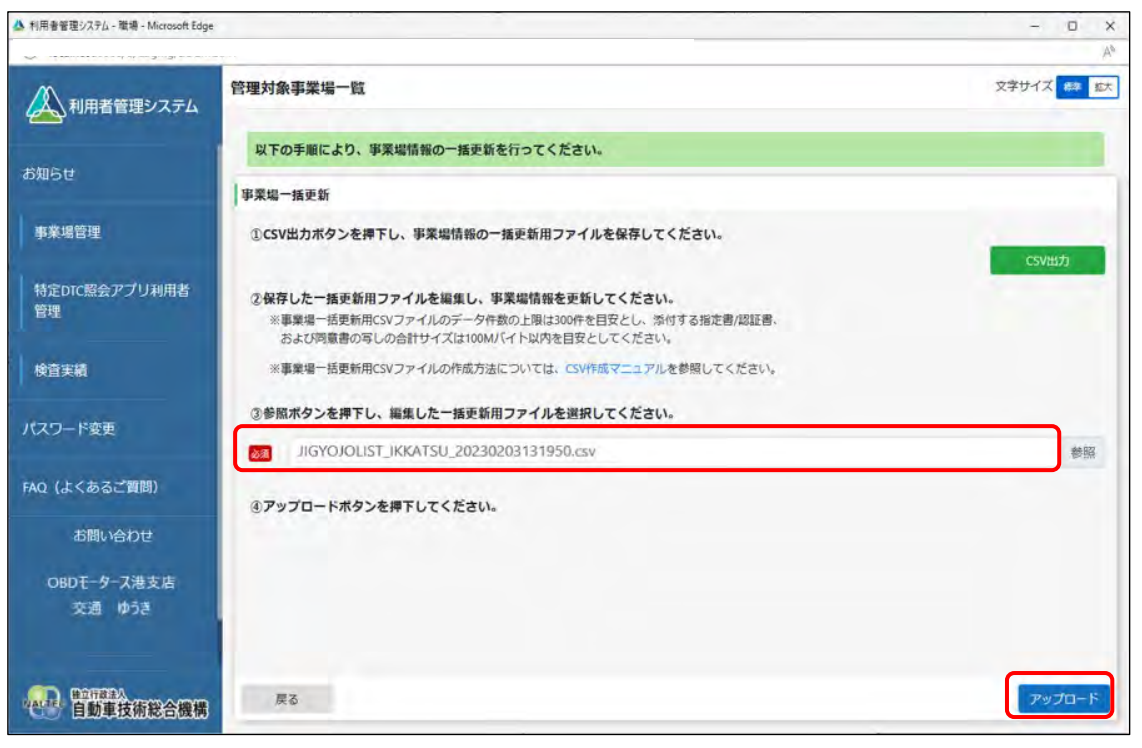

《事業場一括更新確認》画面が表示されます。

#### **ご注意**

アップロード時にエラーが表示された場合は、エラーメッセージに従って対処してくだ さい。

### **7. 内容を確認し、「更新」を押す**

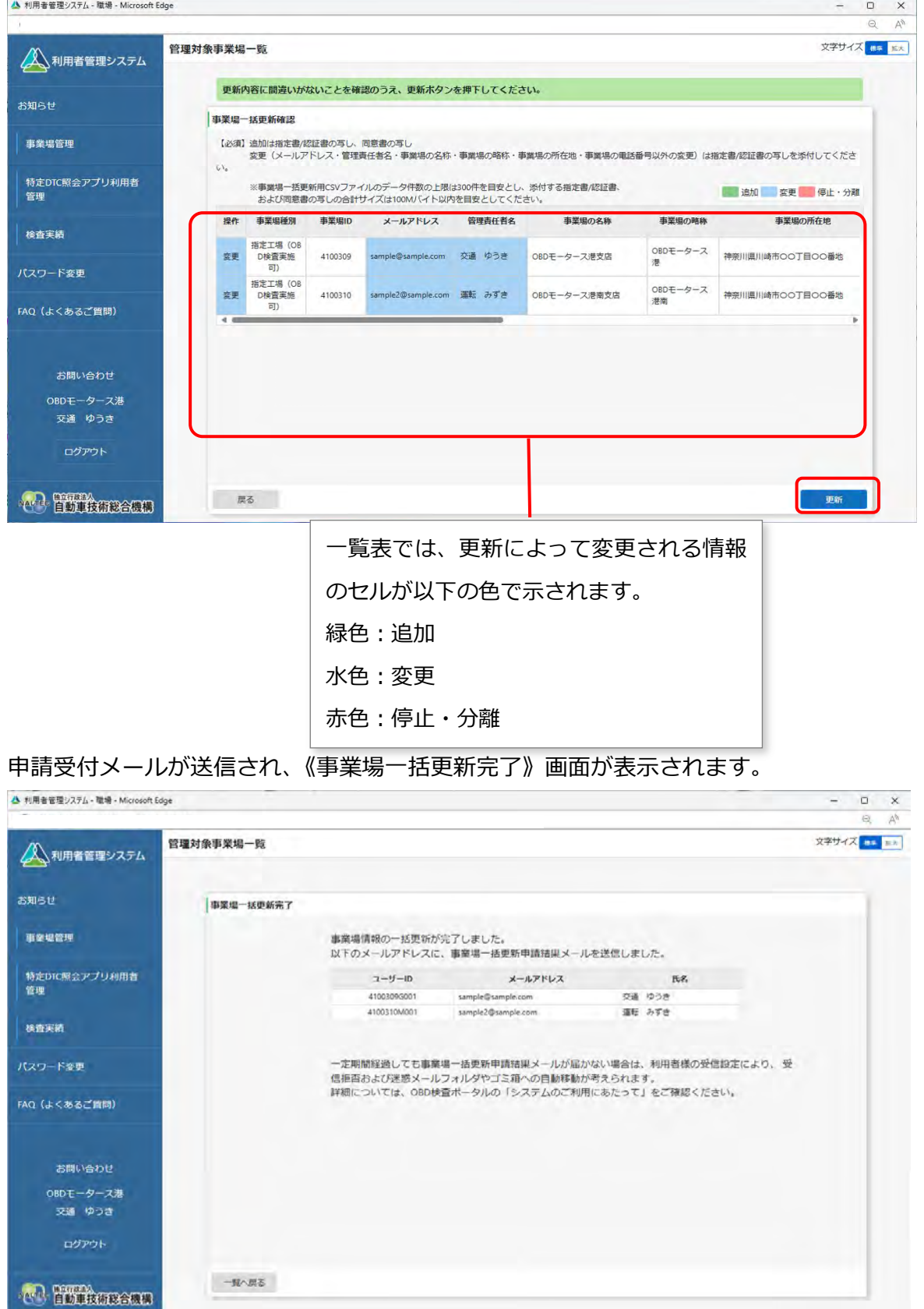

申請が承認されると、申請結果メールが申請した事業場の管理責任者および統括管理責任者に届き ます。

以上で、事業場情報の一括更新の操作は完了です。

### **5.5 登録されている利用者を確認する**

システムに登録されている工員または検査員の利用者の情報を検索して一覧を表示し、利用者情報の詳細 を確認します。

### **メモ**

利用者の情報を変更しても、過去の検査結果における工員または検査員の氏名および利用者区分 (工員、検査員の別)は変更されません。

### **1. メニューの「特定 DTC 照会アプリ利用者管理」を押し、表示された「特 定 DTC 照会アプリ利用者情報」を押す**

《特定 DTC 照会アプリ利用者情報》画面が表示されます。

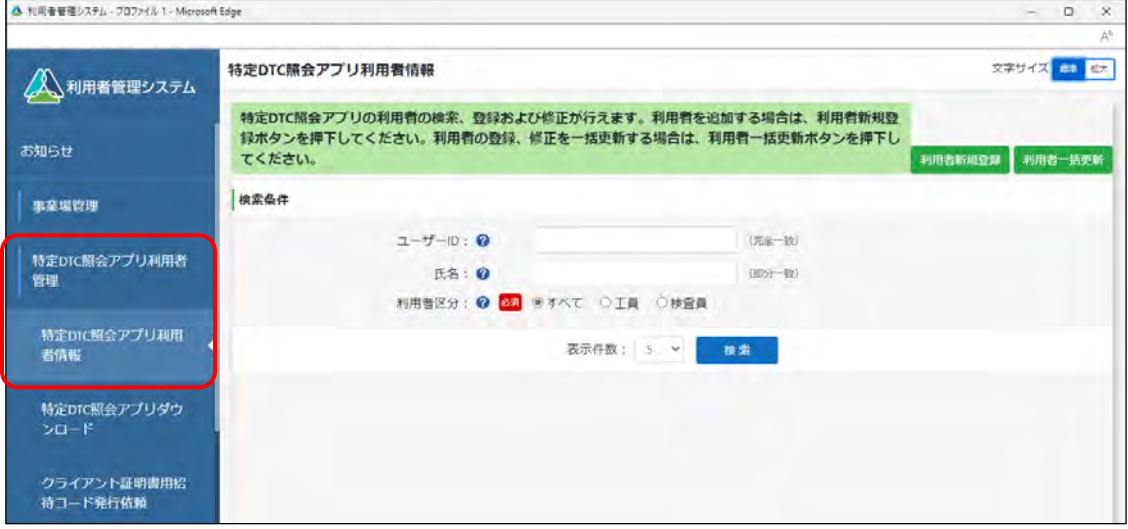

### **2. 検索条件を入力し、「検索」を押す**

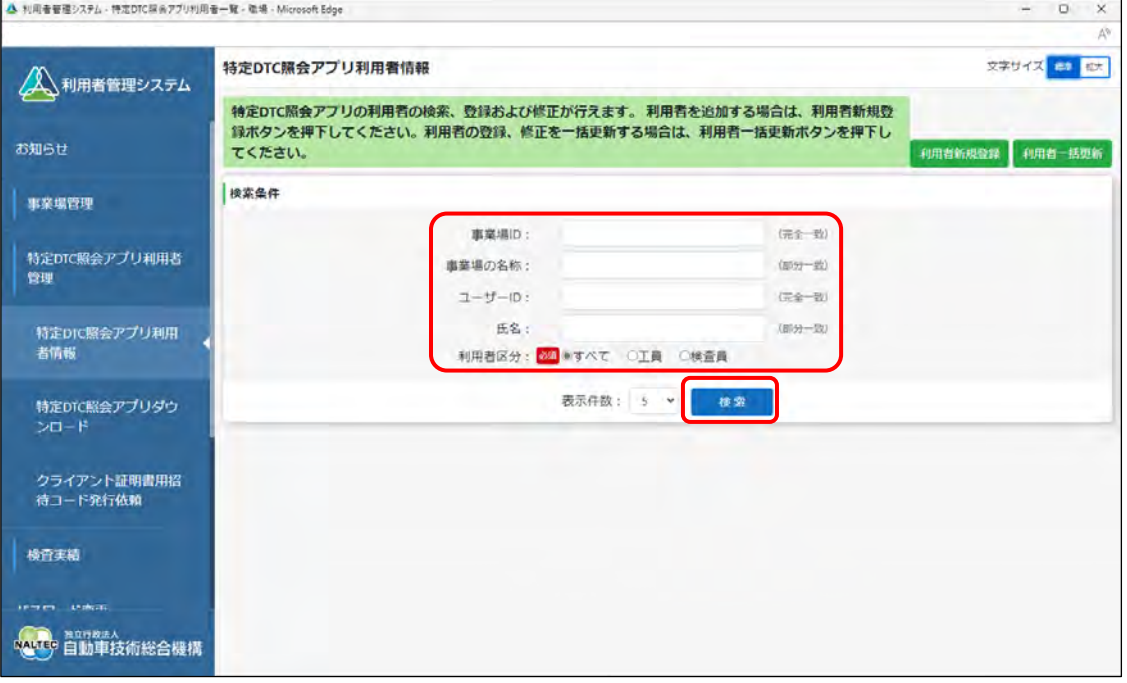

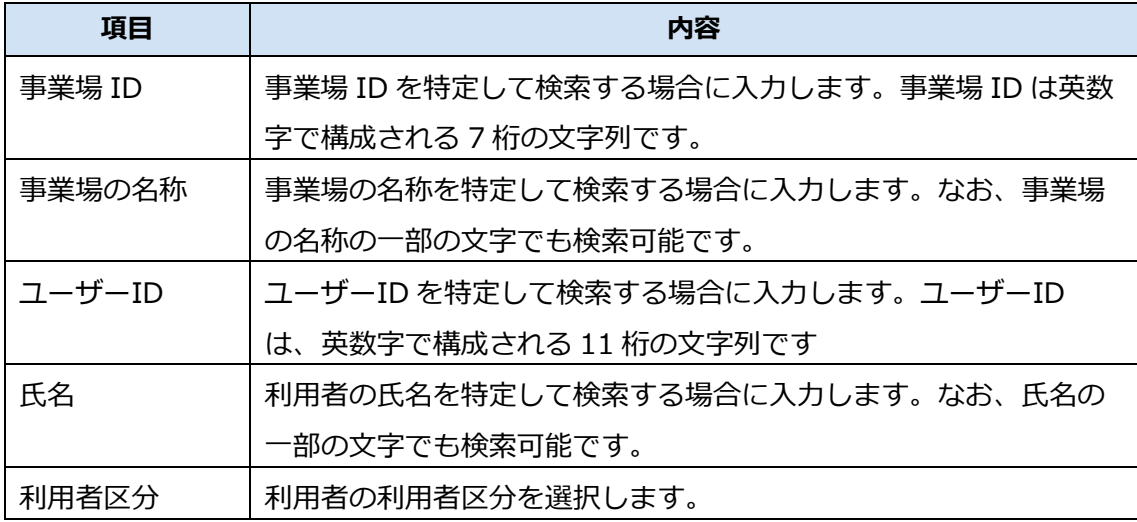

検索結果が表示されます。

### **3. 確認する利用者情報の「詳細」を押す**

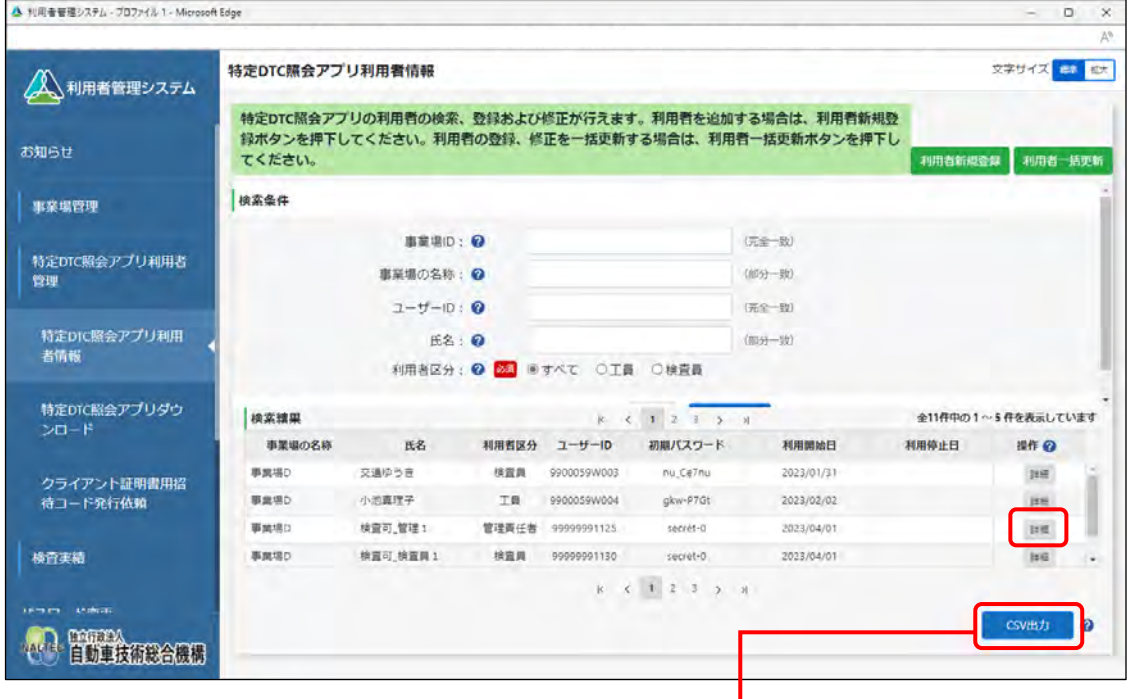

「CSV 出力」を押すと、検索結果の CSV ファイルが出力 されます。出力した CSV ファイルは、外部システムに取 り込むことができます。

《利用者情報詳細》画面が表示されます。

#### **ご注意**

U

利用者情報には個人情報が含まれている場合があるため、取り扱いには十分注意してく ださい。

### **4. 利用者情報を確認する**

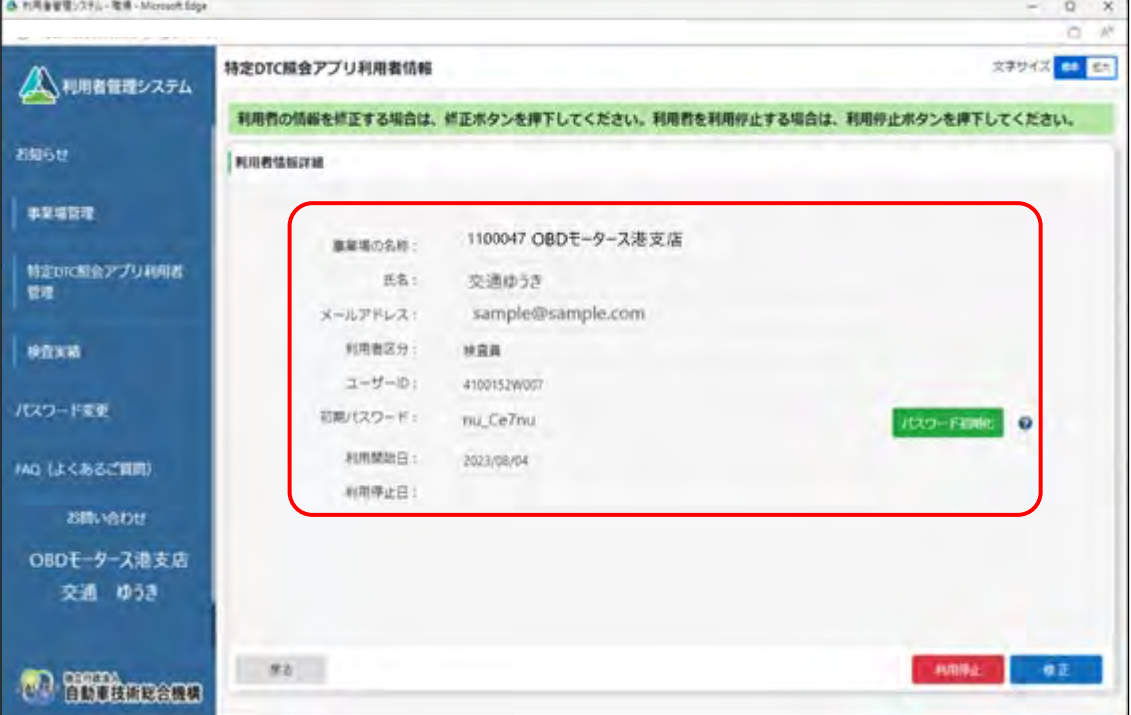

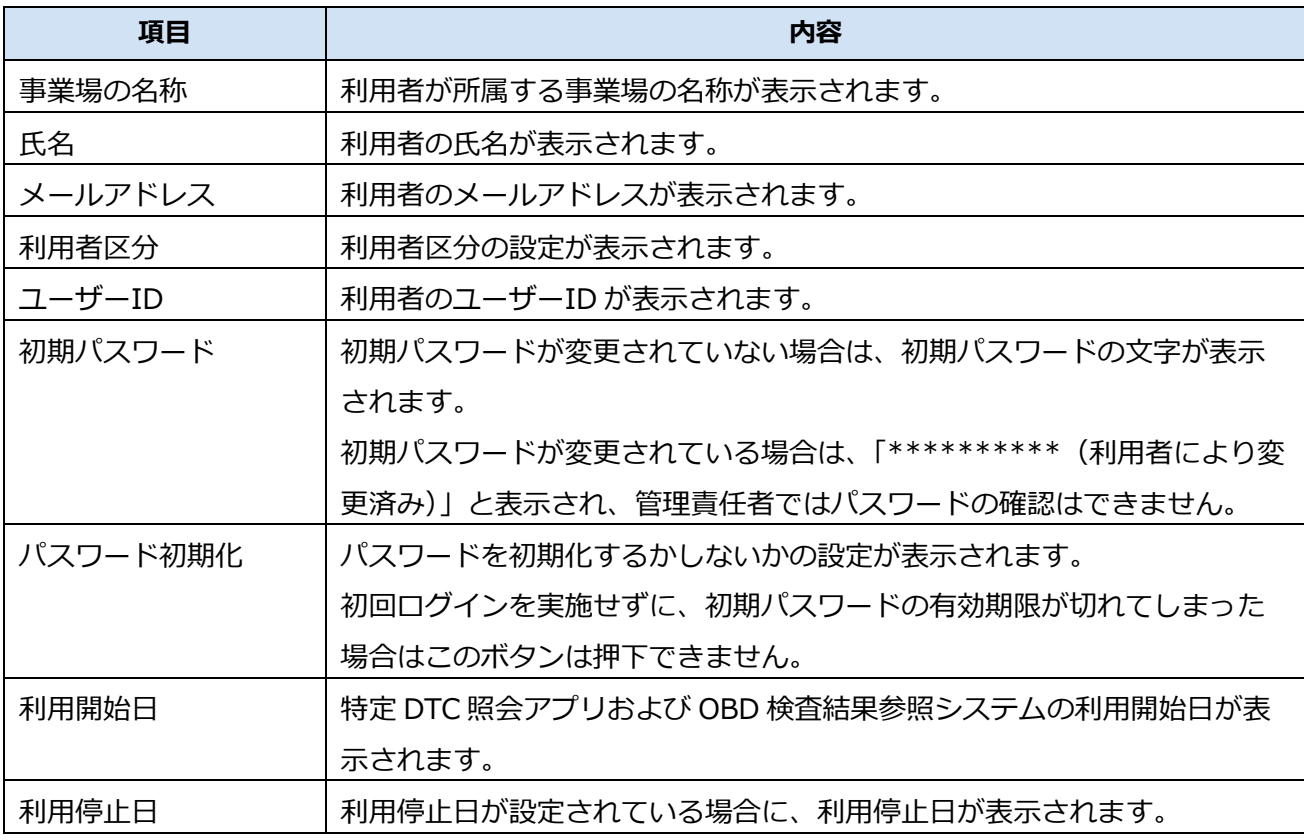

### **5. 確認したのち、「戻る」を押す**

| ▲ れ用备管理ンステル - 取場 - Microsoft Edge |                 |                                                               | $\circ$<br>$\mathbf x$<br>$\sim$         |
|-----------------------------------|-----------------|---------------------------------------------------------------|------------------------------------------|
|                                   |                 |                                                               | W<br>a                                   |
| 人、利用者管理システム                       | 特定DTC照会アプリ利用者情報 |                                                               | 文字サイズ はま                                 |
|                                   |                 | 利用者の情報を修正する場合は、修正ボタンを押下してください。利用者を利用停止する場合は、利用停止ボタンを押下してください。 |                                          |
| お知らせ                              | 利用者情報詳細         |                                                               |                                          |
| 事業場管理                             |                 |                                                               |                                          |
|                                   | 事業場の名称:         | 1100047 OBDモータース港支店                                           |                                          |
| 特定DTC配合アプリ利用者<br>管理               | 氏名:             | 交通ゆうき                                                         |                                          |
|                                   | メールアドレス:        | sample@sample.com                                             |                                          |
| 検査実績                              | 利用者区分:          | 林宮真                                                           |                                          |
|                                   | ユーザーID:         | 4100152W007                                                   |                                          |
| パスワード変更                           | 初期パスワード:        | nu CeTnu                                                      | <b>ICCO-FEMIC</b><br>$\ddot{\mathbf{v}}$ |
| MQ (よくあるご質問)                      | 利用開始日:          | 2023/08/04                                                    |                                          |
|                                   | 利用停止日:          |                                                               |                                          |
| お問い合わせ                            |                 |                                                               |                                          |
| OBDモータース港支店                       |                 |                                                               |                                          |
| 交通 ゆうき                            |                 |                                                               |                                          |
|                                   |                 |                                                               |                                          |
| <b>Thursea</b>                    | 92              |                                                               | <b>HRIN</b><br>●正                        |
|                                   |                 |                                                               |                                          |

前の画面に戻ります。

必要に応じて、手順 **3.**~**4.**を繰り返して、利用者情報を確認します。

### **5.6 利用者を個別に追加する**

利用者が増えたときなどに、特定 DTC 照会アプリおよび OBD 検査結果参照システムを利用する工員また は検査員を登録します。

操作方法については、 ■ ■ 「利用者を登録する」 (P. 81) を参照してください。

### **5.7 利用者情報を個別に変更する**

利用者の氏名や利用区分が変わったときなどに、特定 DTC 照会アプリおよび OBD 検査結果参照システム を利用する工員または検査員の情報を変更します。

操作方法については、 「4.4 利用者情報を個別に変更する」を参照してください。

### **5.8 利用者を個別に削除する**

利用者が退社したときなどに、利用者情報を削除して利用者の特定 DTC 照会アプリおよび OBD 検査結果 参照システムの利用を停止します。不要になった利用者情報は速やかに削除してください。 |操作方法については、L`| 「4.6 利用者を個別に削除する」を参照してください。

### **5.9 複数の利用者情報を一括更新する**

複数の特定 DTC 照会アプリおよび OBD 検査結果参照システムの利用者情報の登録、更新、削除などの操 作を一括で行います。

操作方法については、 「4.7 複数の利用者情報を一括更新する」を参照してください。

### **5.10 OBD 検査の実績を確認する**

各事業場で特定 DTC 照会アプリを用いて実施した OBD 検査や OBD 確認の実績を、検索条件を指定して確 認できます。

操作方法については、 「4.8 OBD 検査の実績を確認する」を参照してください。